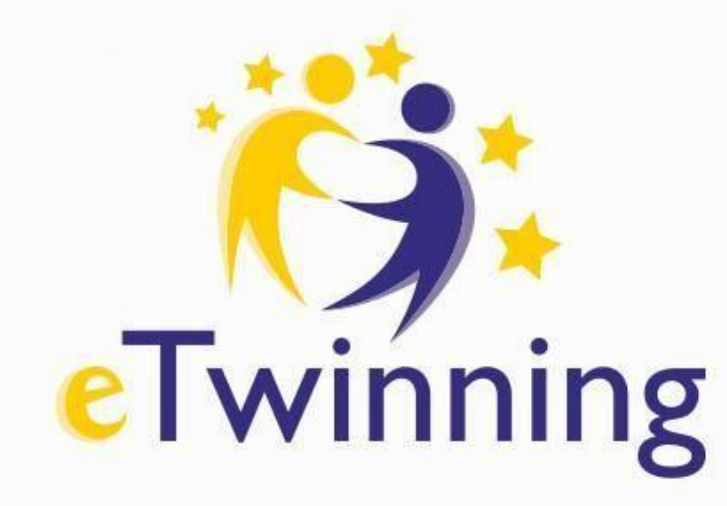

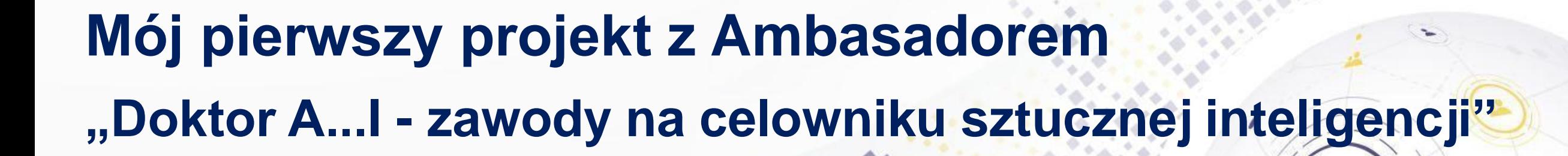

 $1.111$ 

 $A \triangle C$ 

**05 – 07 lutego 2024**

Spotkanie poprowadzi: **Celina Świebocka**

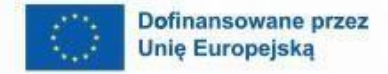

 $\boldsymbol{\theta}$ 

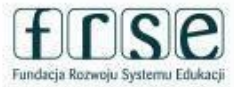

 $\mathbf{A}$ 

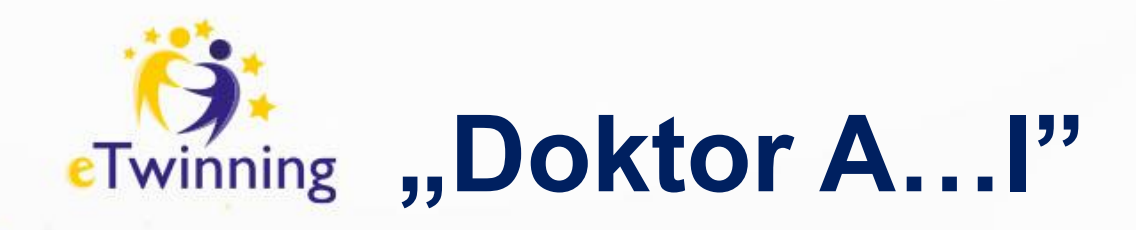

### **Plan spotkań**

- **Dzień 1 - 05.02.2024 r. (**poniedziałek) godz. 18.00- 19.30
- Wprowadzenie do programu eTwinning oraz ESEP **Dzień 2 - 06.02.2024 r.** – (wtorek) godz. 18.00 -19.30
- Planujemy aktywności oraz poznajemy TwinSpace projektu **Dzień 3 - 07.02.2024 r.** – (środa) godz. 18.00 – 19.30
- Uzgadniamy wspólne działania i wybieramy przydatne narzędzia

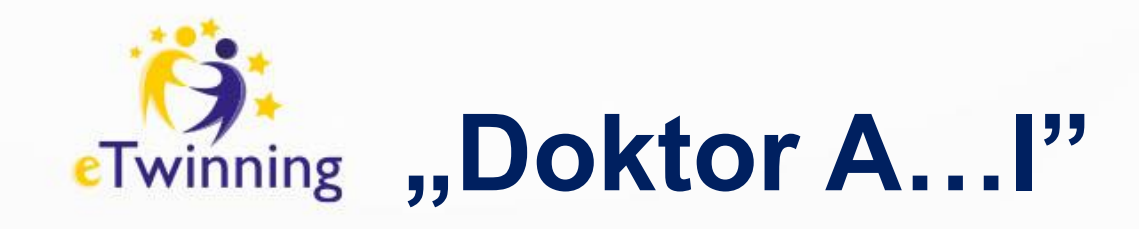

### **Cele na dzisiaj:**

- Planowanie aktywności w projekcie
- Poznajemy TwinSpace projektu
- Tworzymy strony prezentujące informacje o naszych szkołach

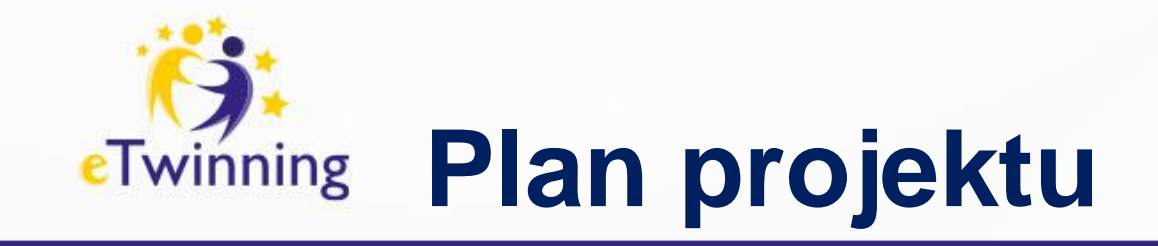

### • [LINK DO PLANU PROJEKTU W DOKUMENCIE GOOGLE](https://docs.google.com/document/d/1J0N899hxsYINr2Y6TZXjkRHvaCcEOvAPkbNQPtYV4OY/edit?usp=sharing)

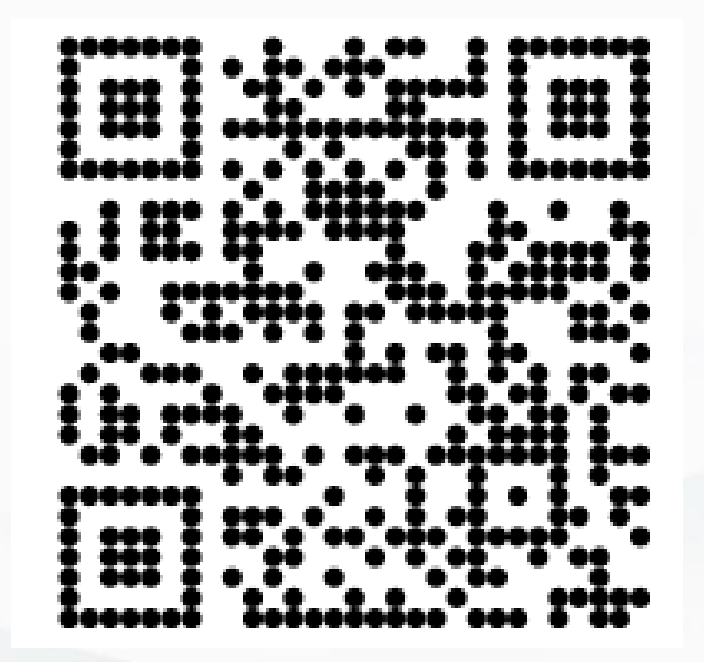

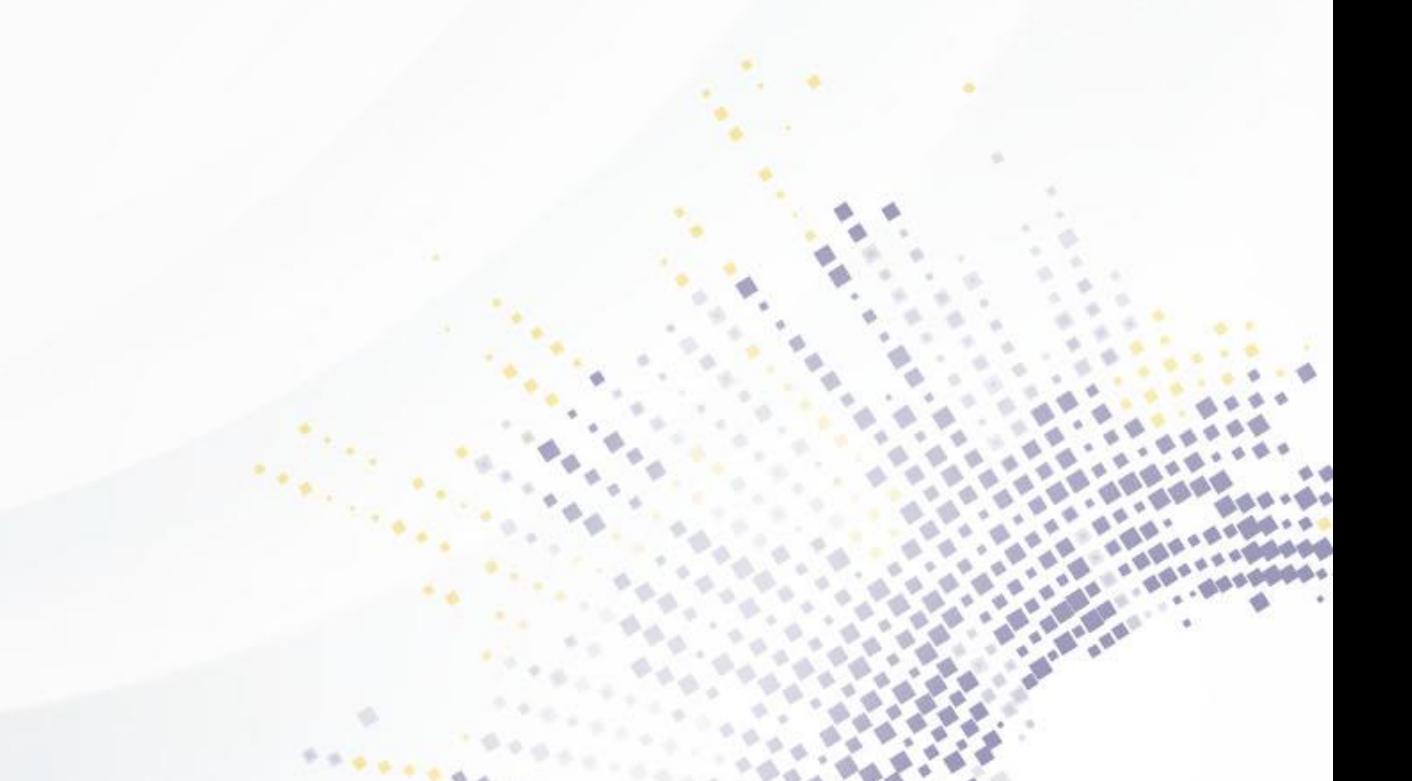

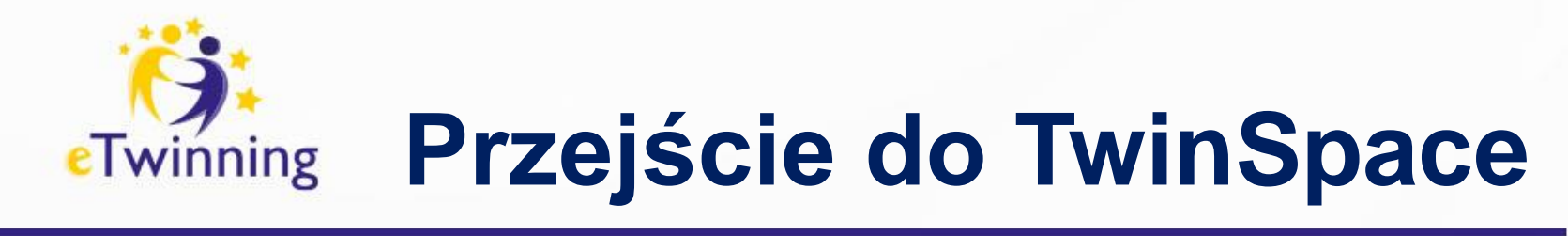

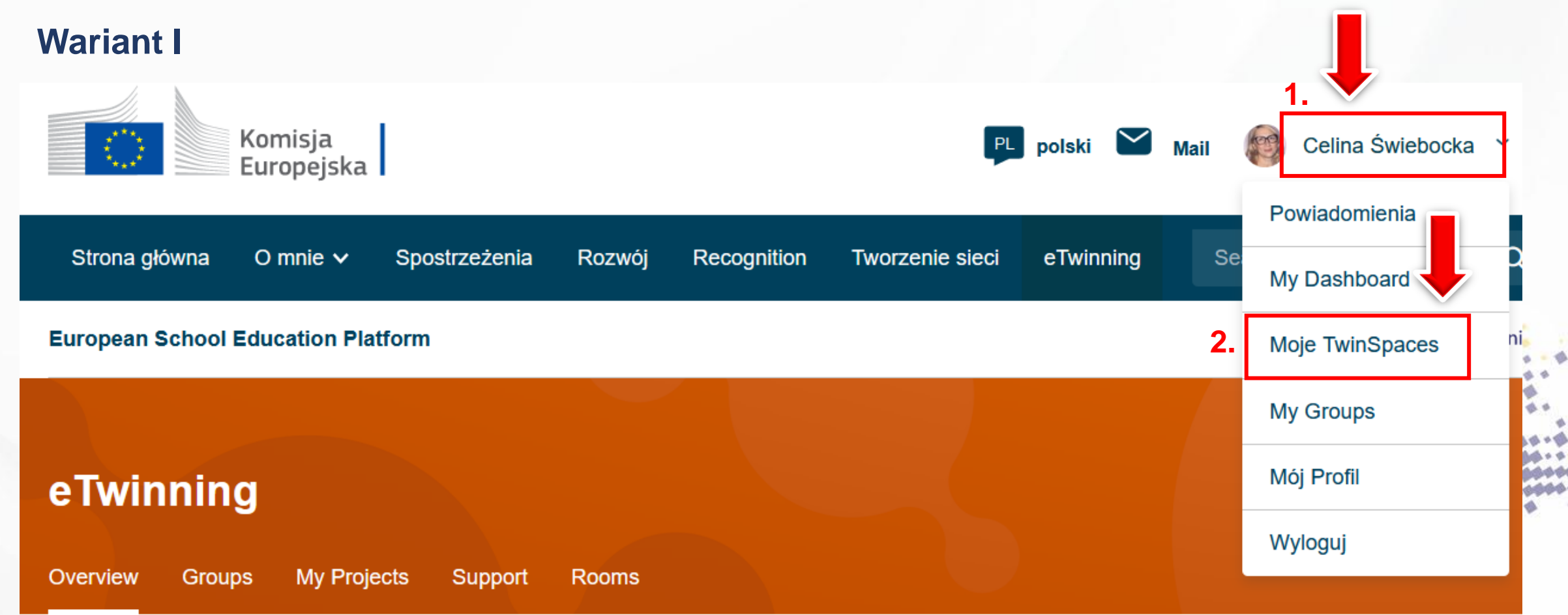

Strona Główna > eTwinning

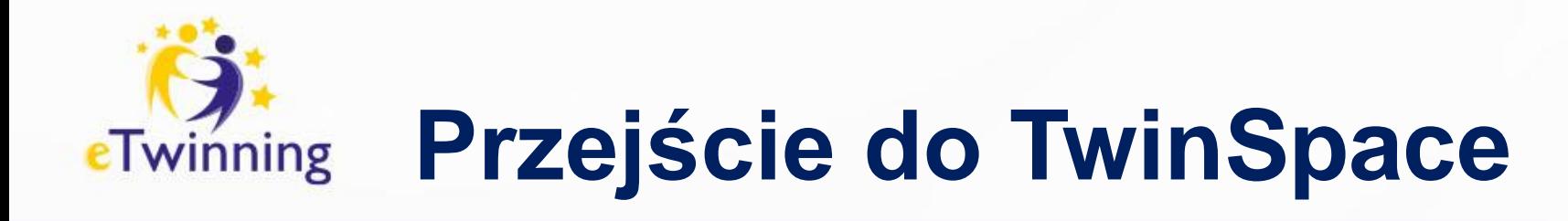

### **Wariant II**

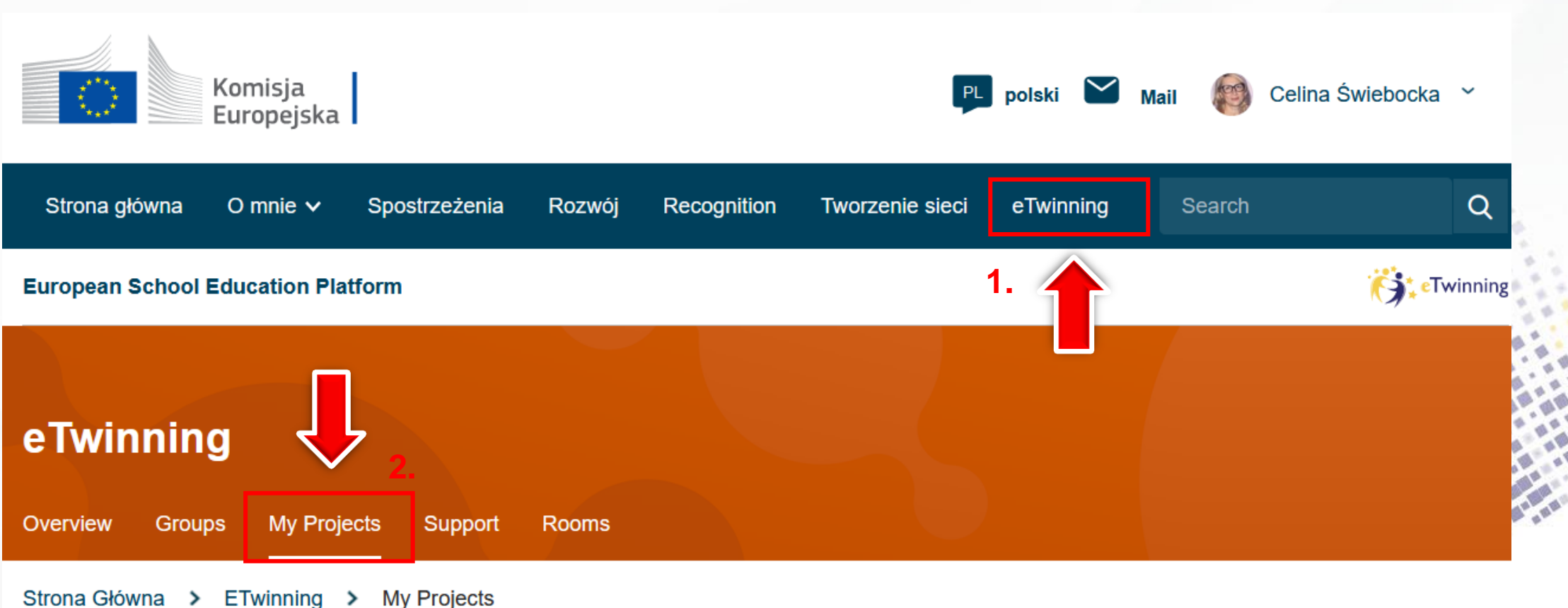

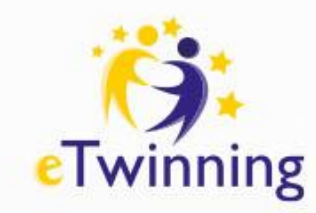

# **Przejście do TwinSpace**

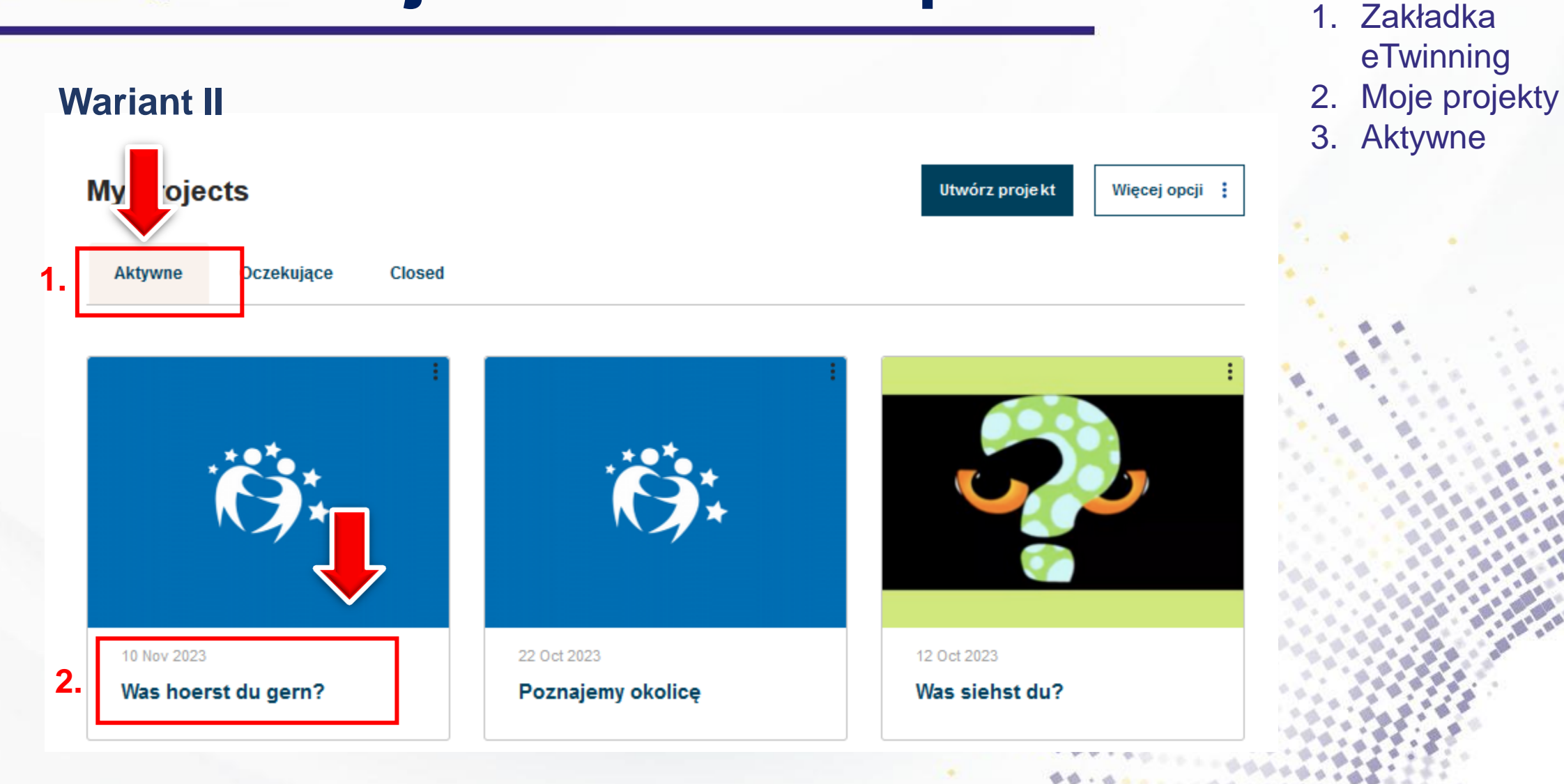

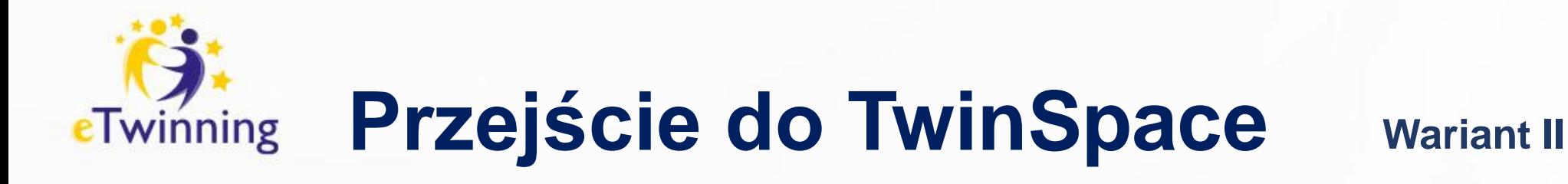

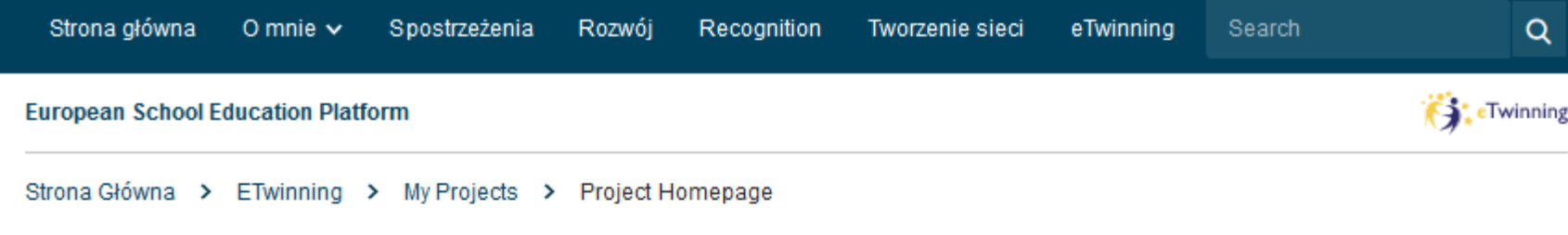

PROJECT • Active

### Są takie wydarzenia, które przeżyte wspólnie zakończą się przyjaźniąwspółpraca szkół Wyszyńskiego

Celem projektu jest stworzenie długofalowego interaktywnego programu współpracy między różnymi szkołami noszącymi imię Stefana Wyszyńskiego. Projekt skupia się na budowaniu więzi między uczniami, nauczycielami i ... **2.**

Show more  $\sim$ 

Informacje

Członkowie Image gallery

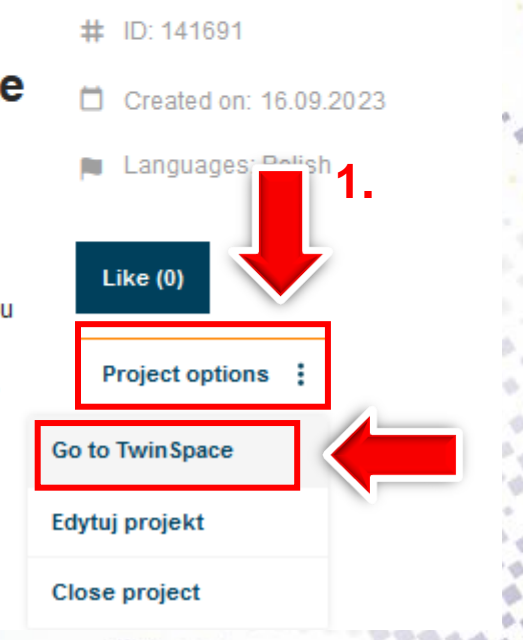

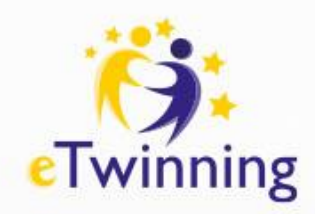

# **TwinSpace – biuletyn nauczyciela**

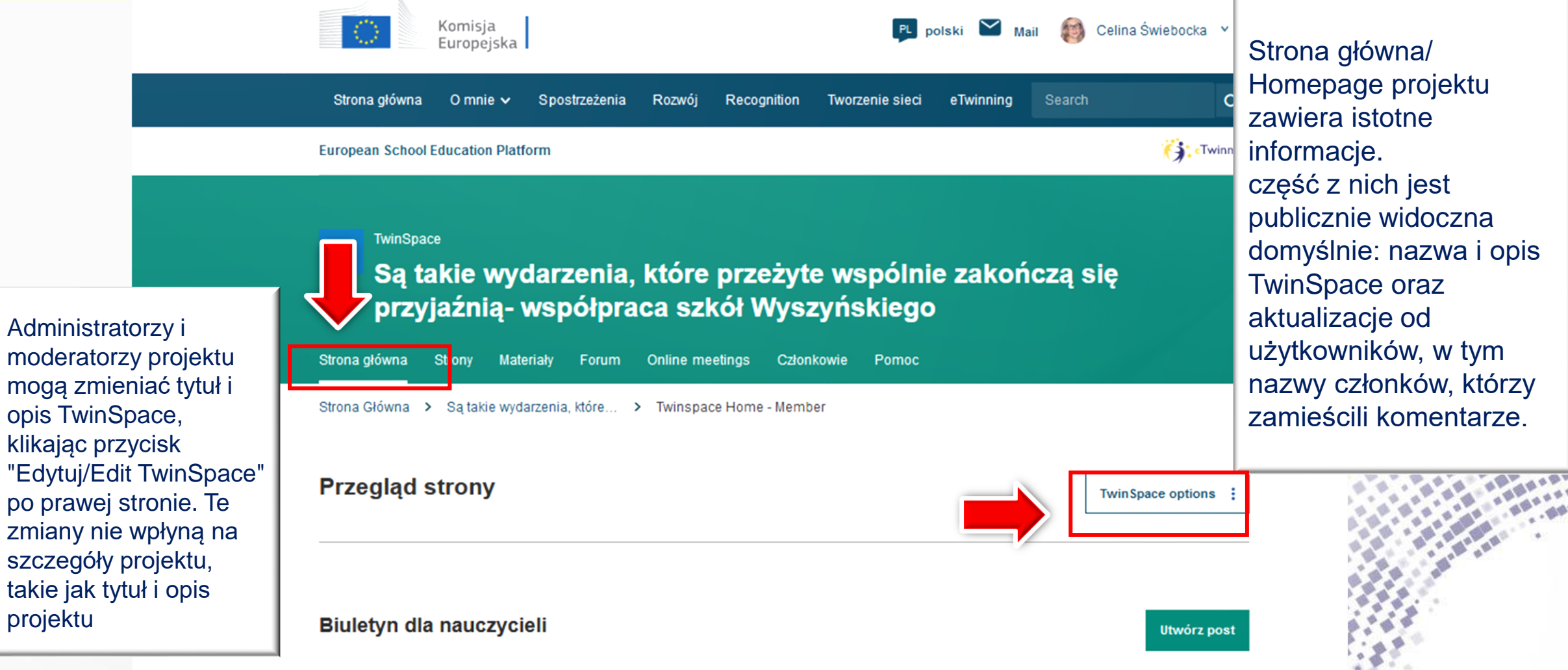

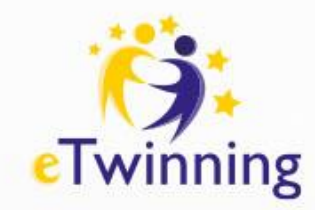

# **TwinSpace – biuletyn nauczyciela**

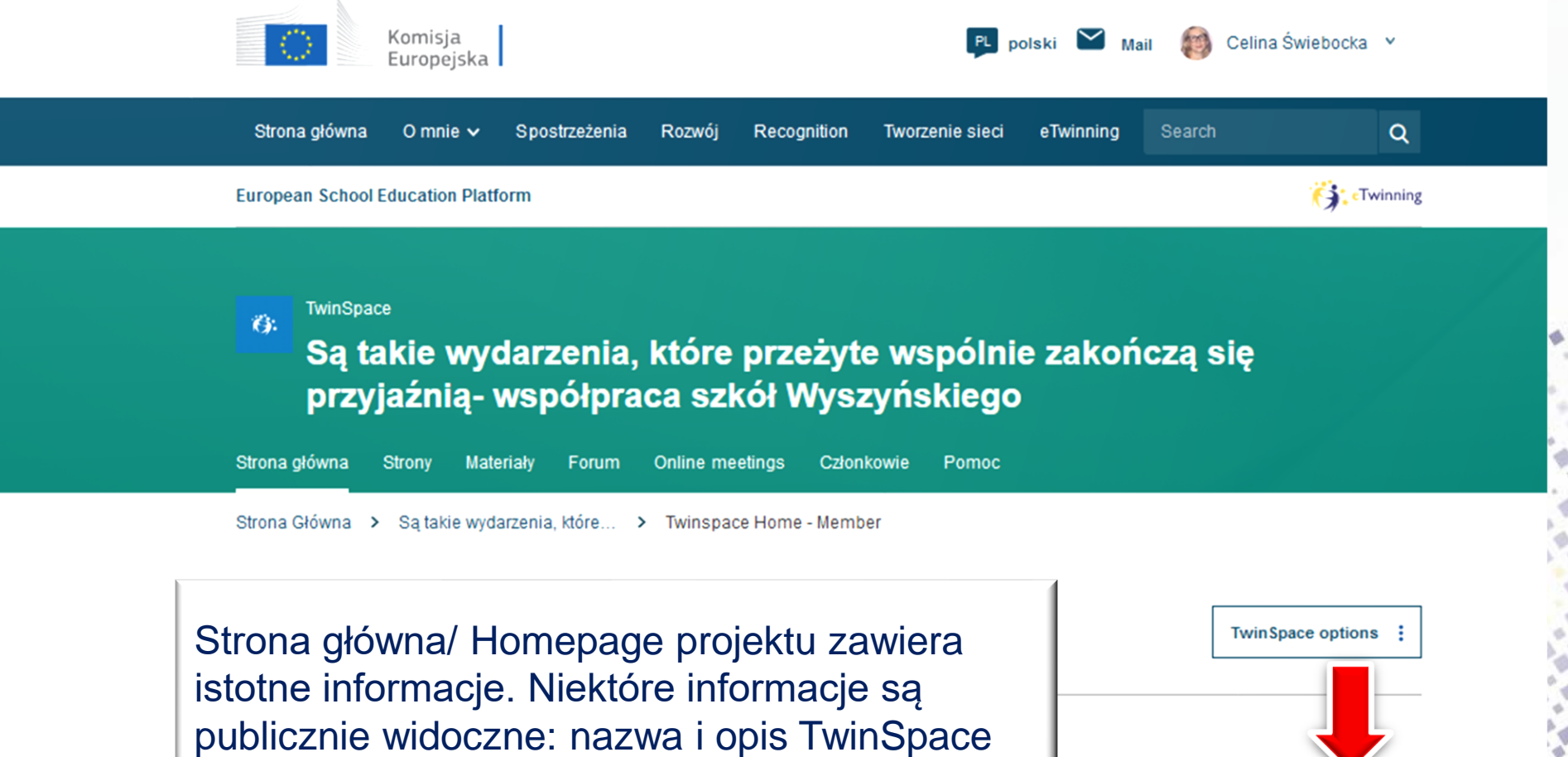

oraz aktualizacje od użytkowników, w tym nazwy członków, którzy zamieścili komentarze.

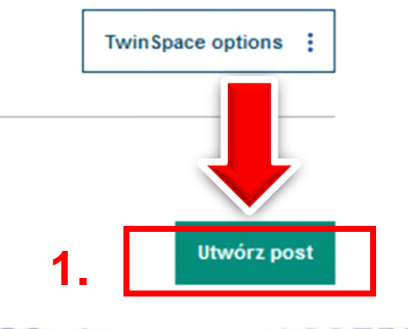

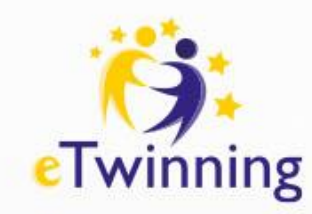

# **TwinSpace – biuletyn nauczyciela**

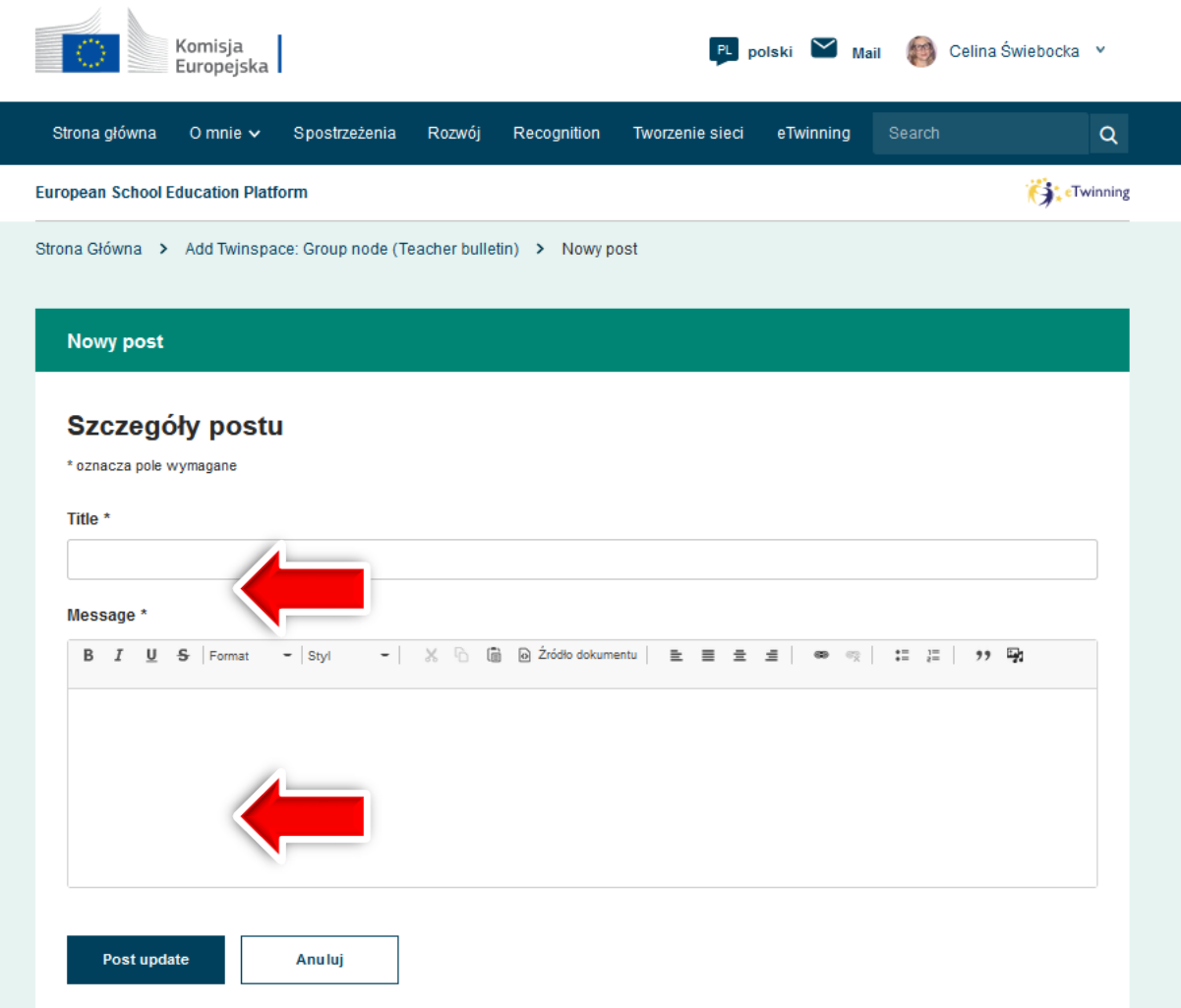

1. Podajemy tytuł i wpisujemy treść wiadomości 2. Możliwa jest edycja tekstu, wstawienie hiperłącza – linku 3. Dodane zdjęci i inne pliki są automatycznie zapisywane w sekcji "Materiały"

Aby zaakceptować post należy wybrać "Post update" – wyślij aktualizację".

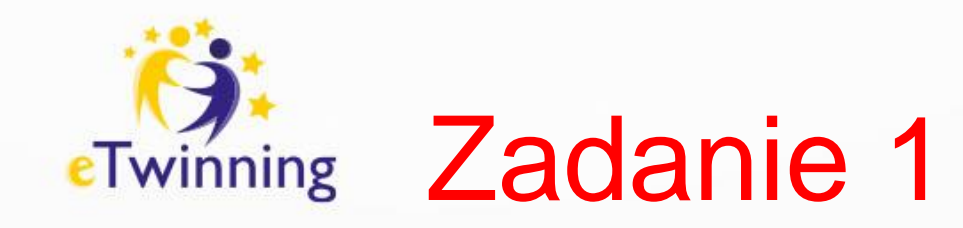

• Dodaj do biuletynu nauczyciela informacje w jakiej szkole uczysz i załącz link do strony internetowej Twojej placówki.

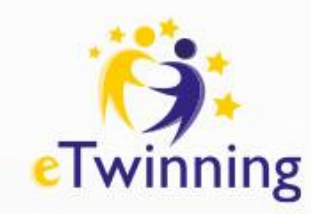

# **TwinSpace – aktualizacje**

- Opublikowane posty są publiczne i widoczne dla osób, które otrzymają link do TwinSpace.
- Posty można polubić  $-$  "łapka", skomentować – komentarz.
- W tym miejscu możemy pochwalić się rezultatami projektu.

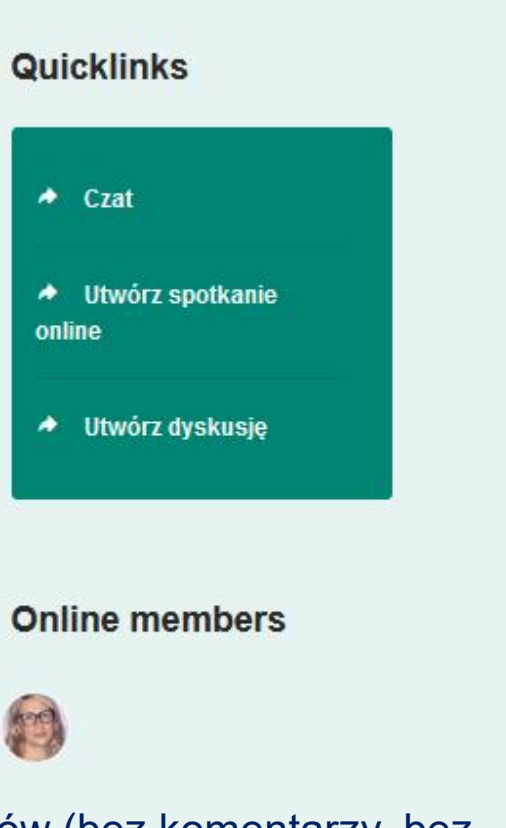

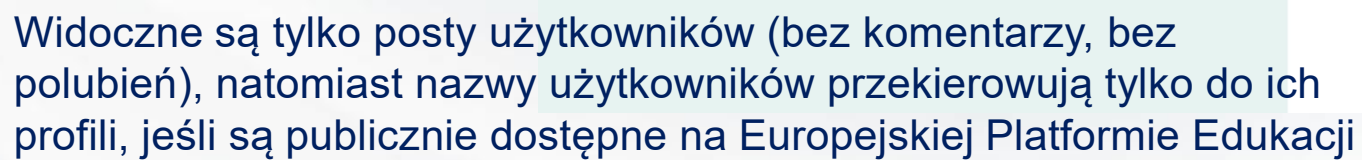

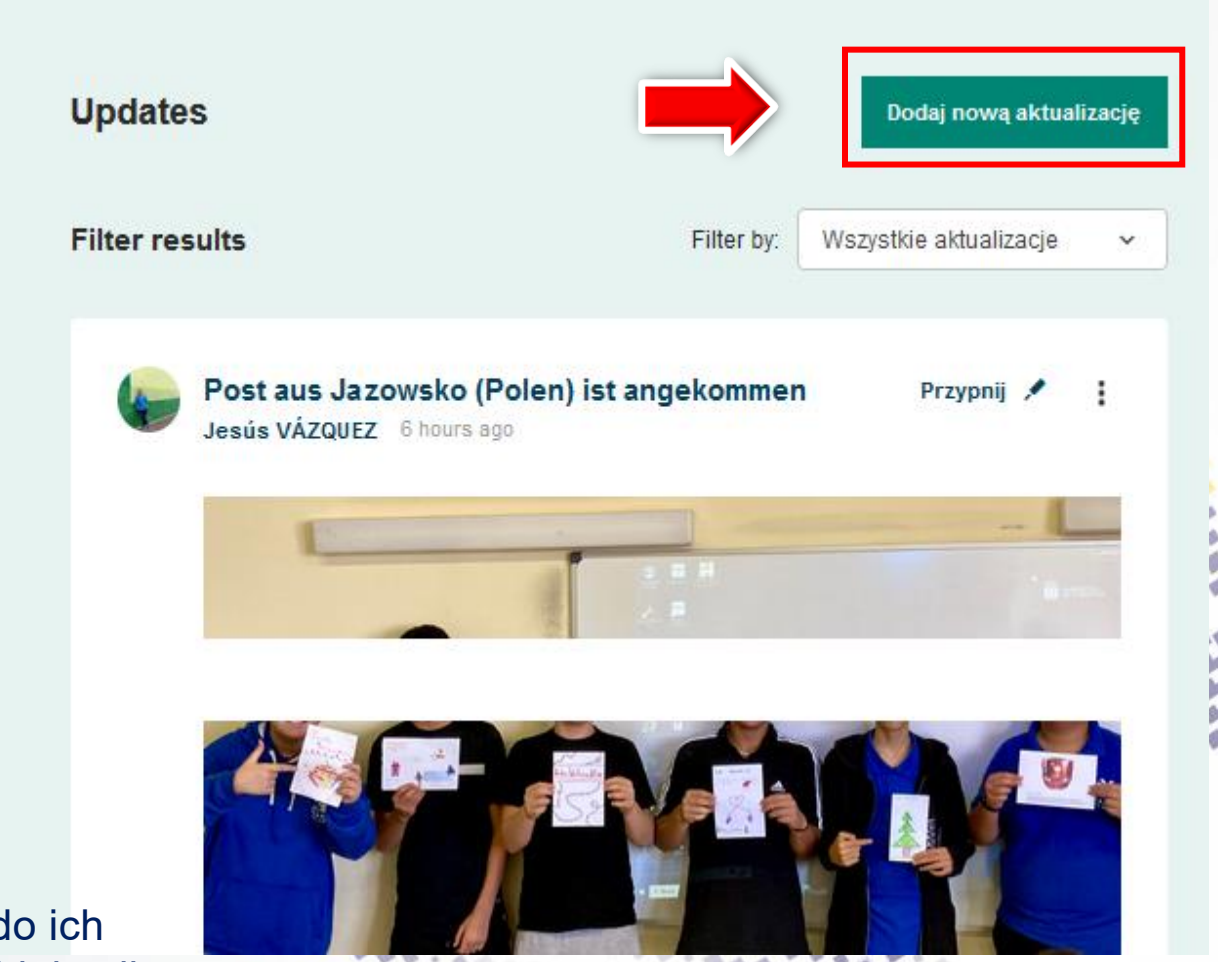

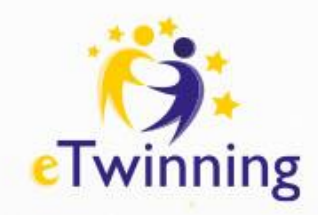

# **TwinSpace – aktualizacje**

Tworząc aktualizację w dzienniku projektu określamy temat - subject i wpisujemy treść. Możliwa jest edycja tekstu, wstawienie hiperłącza – linku oraz zdjęcia – zdjęcia są.

Aby zaakceptować aktualizację należy wybrać "Post update" – wyślij aktualizację", możemy.

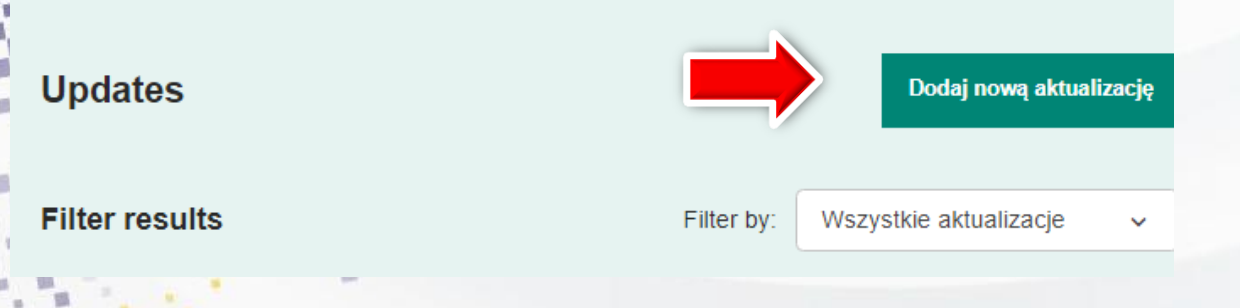

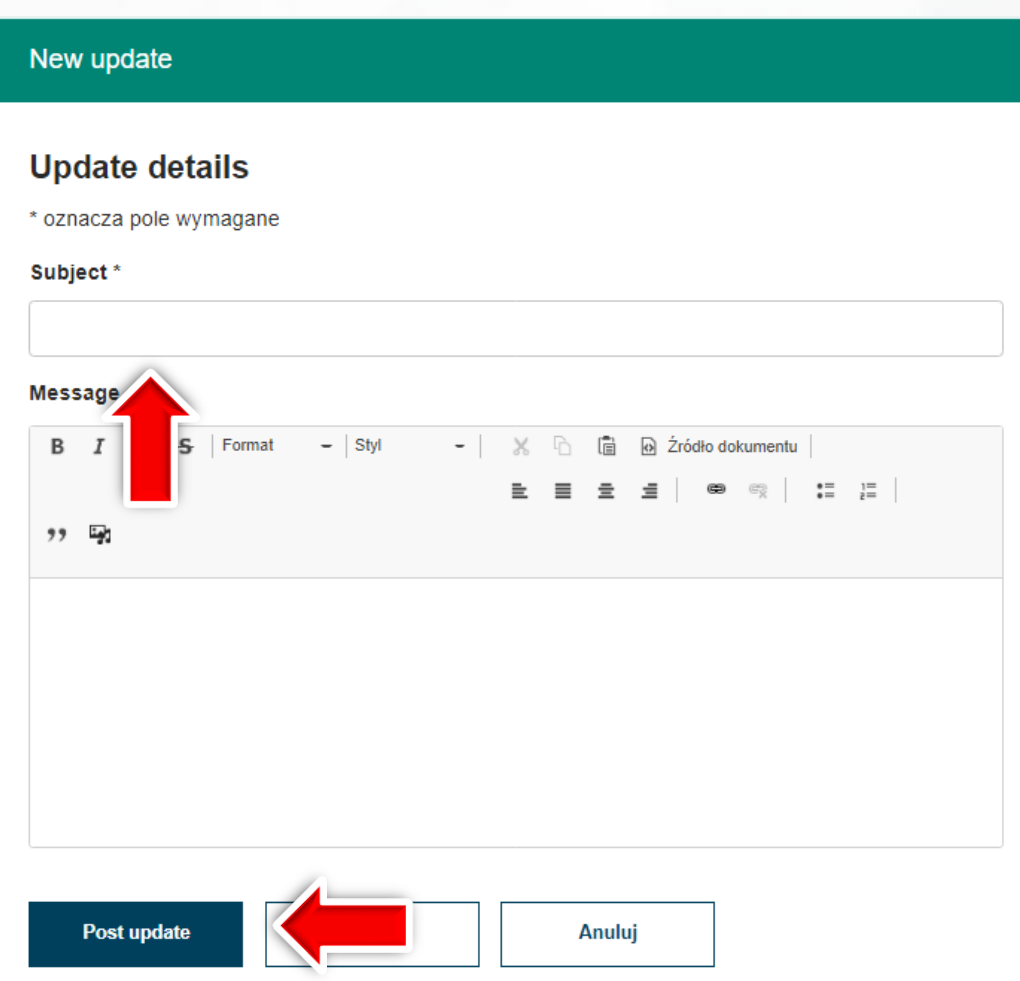

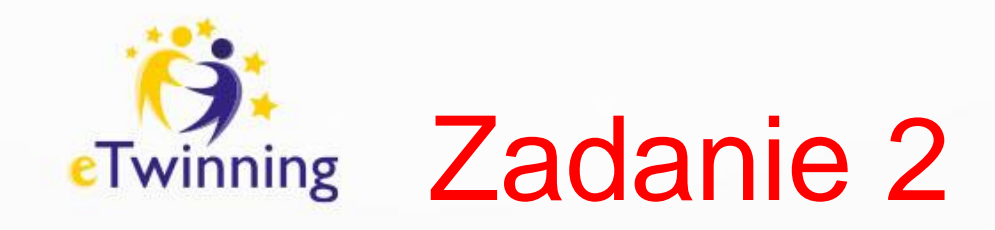

- Dodaj do AKTUALIZACJI wpis w formie powitania.
- Polakuj i skomentuj wpis innej osoby.

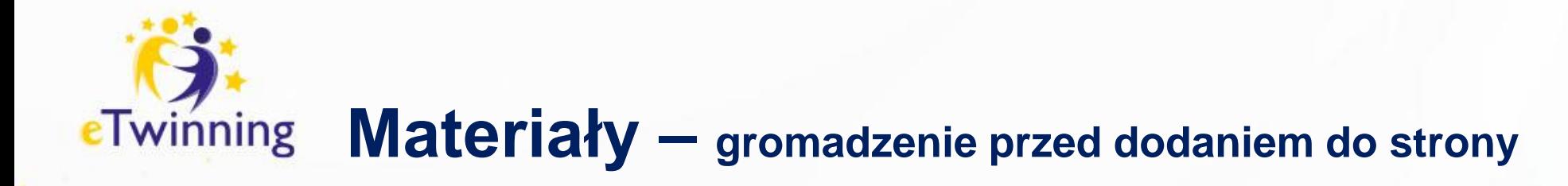

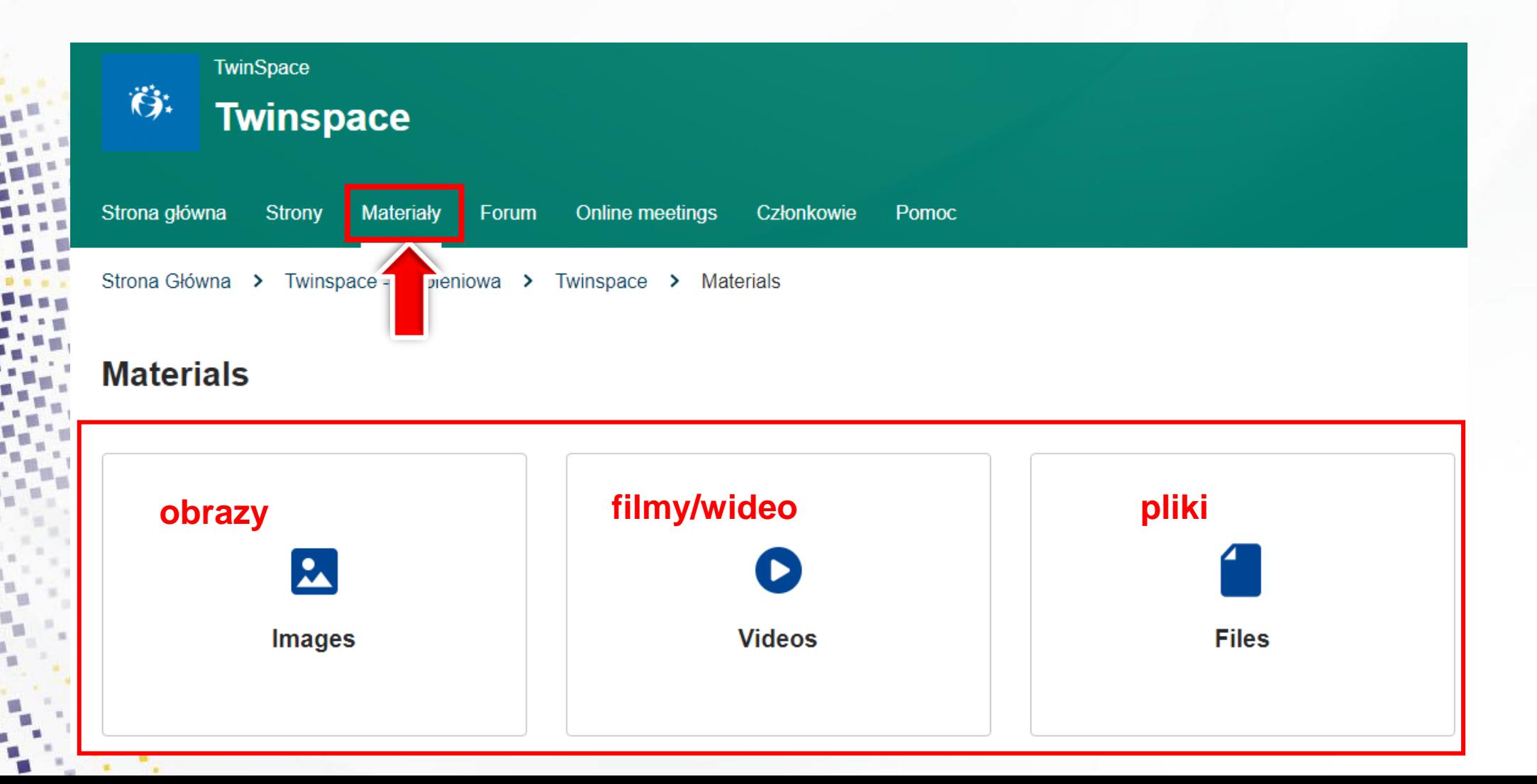

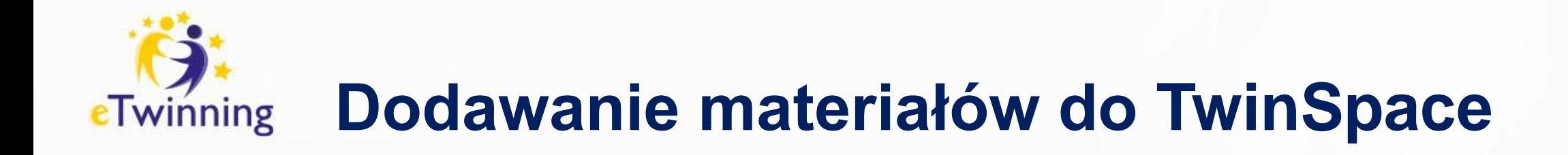

• LINK DO FILMU/PRZEWODNIKA

<https://www.youtube.com/watch?v=wSyQbPJNlJ8>

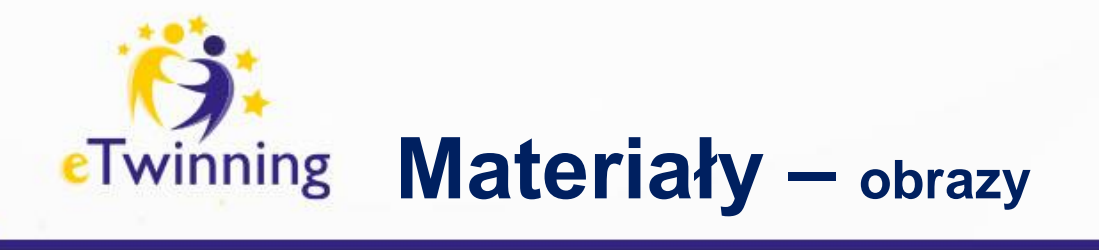

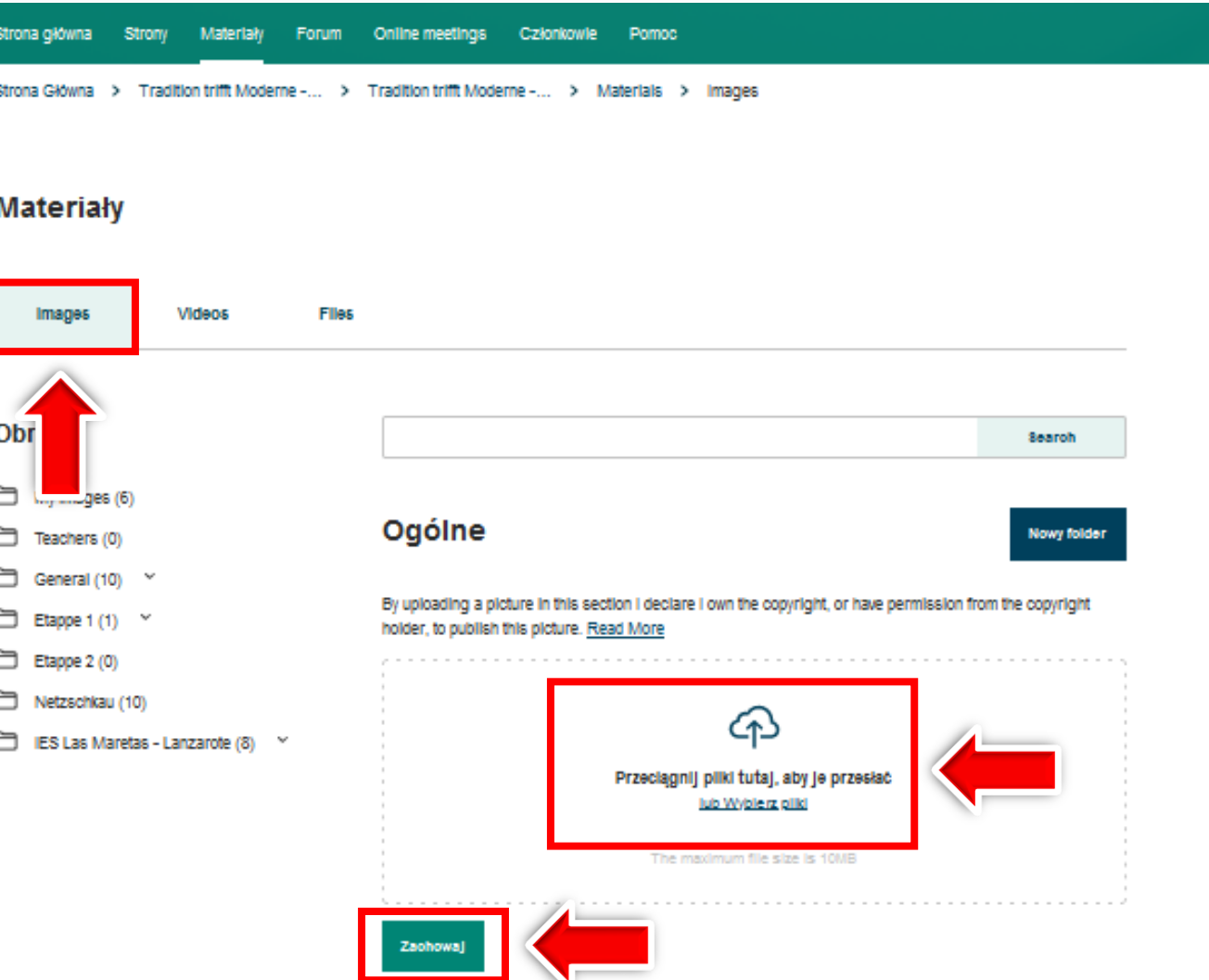

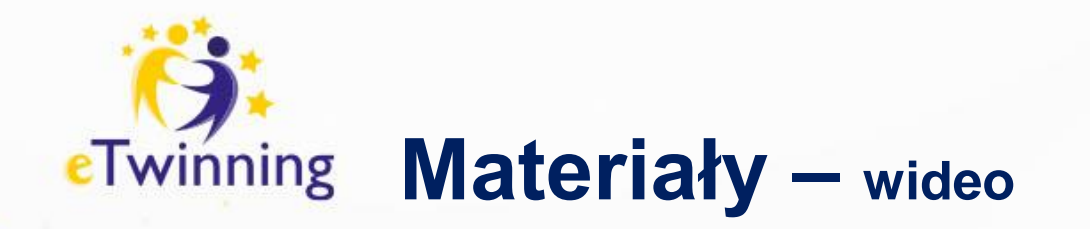

#### **Materiały**

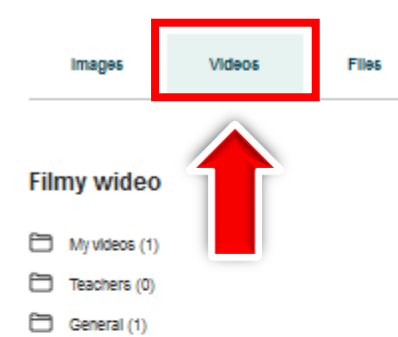

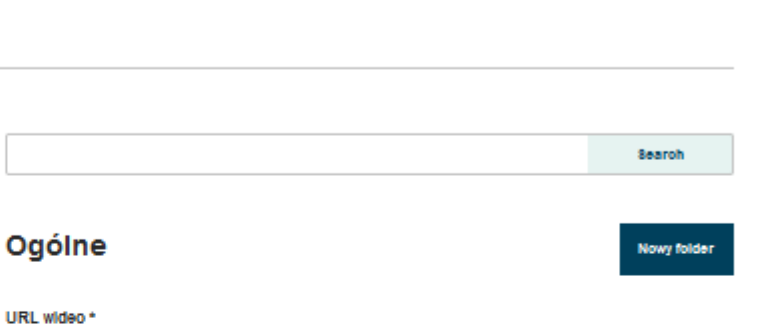

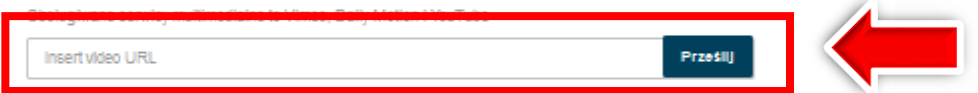

By uploading a video in this section I declare I own the copyright, or have permission from the copyright

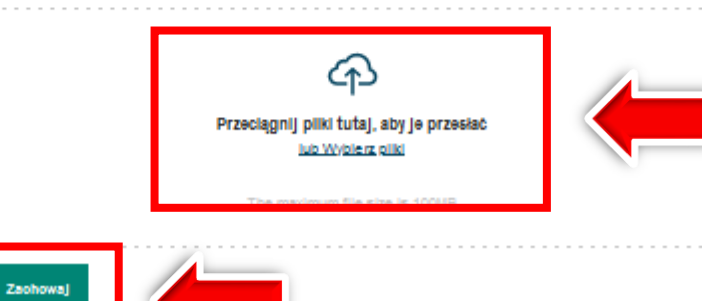

Dodaj link do filmu zamieszczonego na kanale YouTube, Dailymotion lub Vimeo

Dodaj film z dysku komputera o wielkości nie przekraczającej 100MB

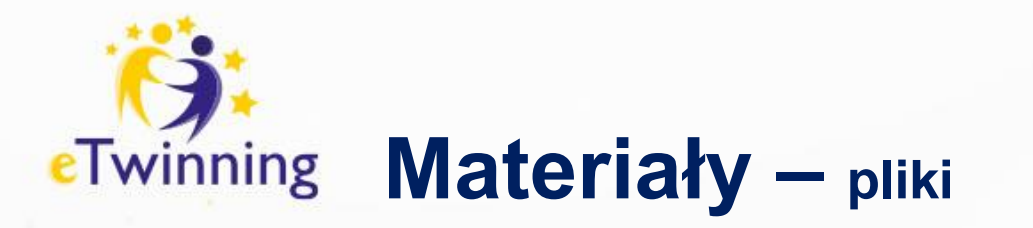

#### **Materialy**

Images

My files (0)

Teachers (0) General (0)

**Pliki** 

⊟

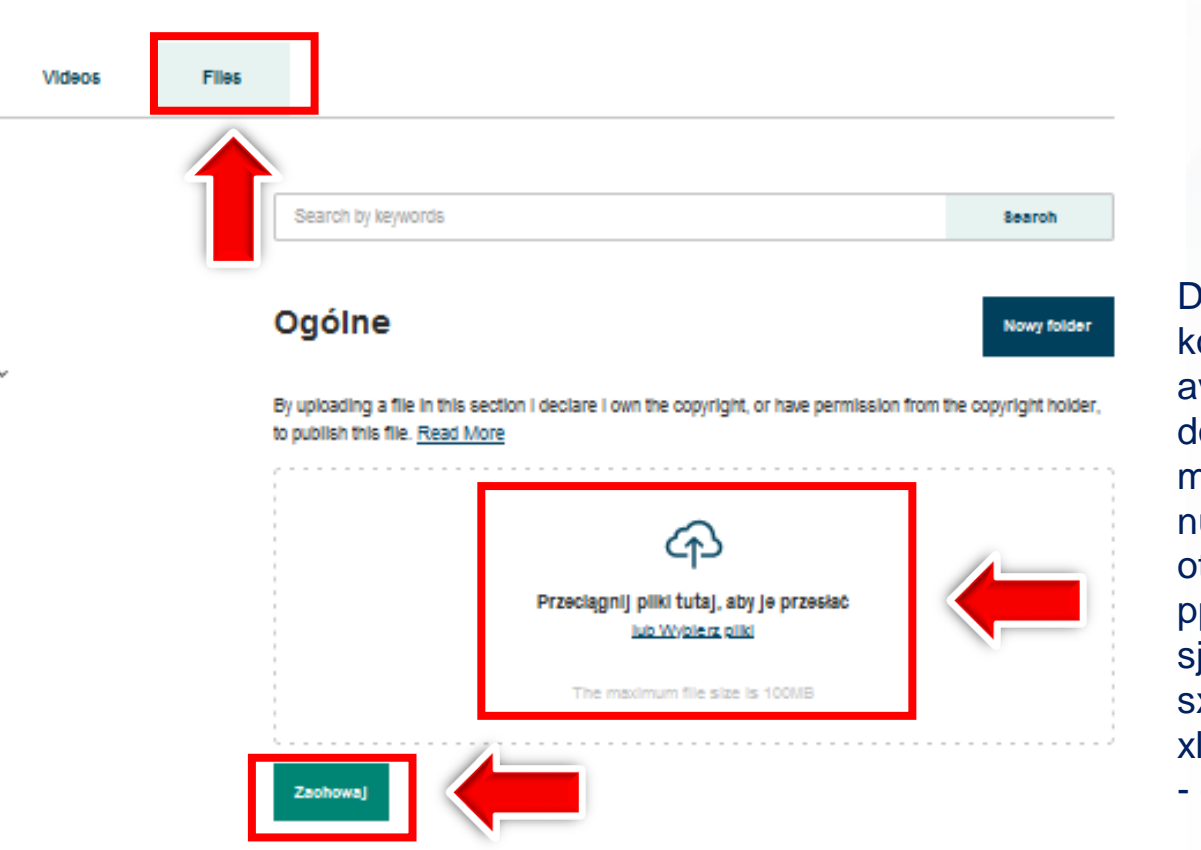

Dodaj pliki z dysku omputera – pliki w fomacie avi, ai, aiff, dbf, dif, doc, locx, eps, epub, flac, key, mp3, mp4, mov, mpg, mpeg, numbers, odg, odp, ods, odt, otp, ots, ott, pages, pdf, ppt, pptx, rar, sda, sdd, sdc, sdw, jr, stc, sti, stw, svg, sxc, sxi, sxw, txt, vor, wav, wma, wmv, xls, xlsx, zip do 100MB jeden

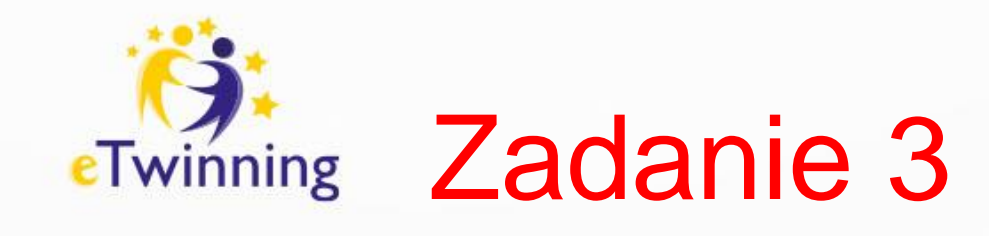

# Dodaj do MATERIAŁÓW zdjęcie Twojej szkoły!

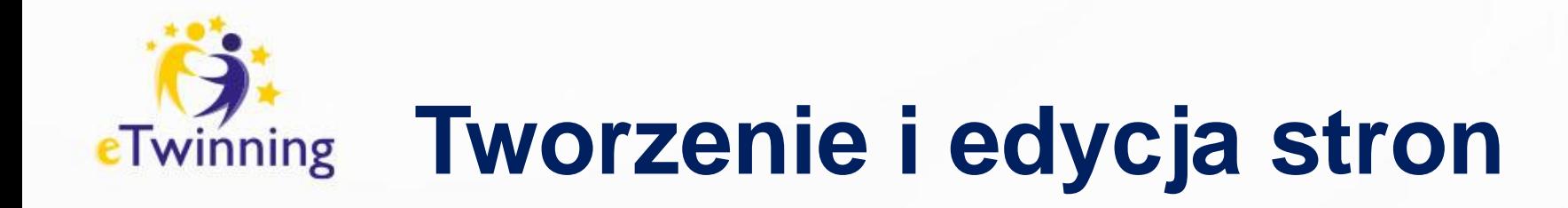

### LINK DO FILMU/PRZEWODNIKA

<https://www.youtube.com/watch?v=2U-Hf5Z2R5k>

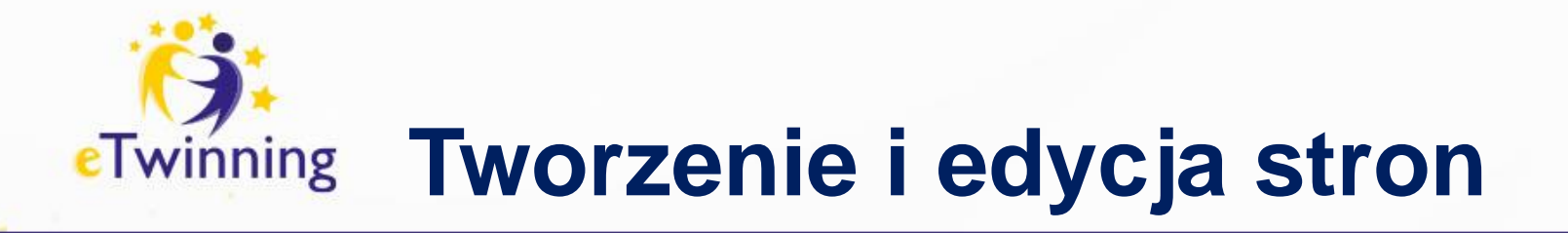

### **Strony**

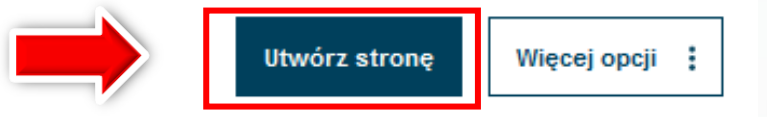

#### 1 Willkommen im Projekt ~

- 2 Unsere Roboter stellen sich vor
- 3 Rund um KI Teamarbeit ~
- 4 Europe Code Week
- 5 Wir erstellen gemeinsam einen weihnachtlichen Roboter
- 6 Internationale Teamarbeit ^
- 6.1 Team 1 Der Roboter geht einkaufen
- 6.2 Team 2 Der Roboter fährt in den Urlaub

### **Team 1 - Der Roboter geht einkaufen**

Utworzony przez Celina Świebocka Last updated by Celina Świebocka 2 sec ago

Przejdź do dyskusji Opcje s :

### **Aufgabenstellung:**

#### **Gemeinsame Geschichten schreiben:**

· Jeder von euch wird einen Abschnitt der Geschichte schreiben, wobei ihr euch gegenseitig ergänzt und auf die Ideen eurer Gruppenmitglieder aufbaut.

about a barreless. A barreless the constant that when a first electronic and share a ten FM of a barrel

Multimediale Inhalte erstellen:

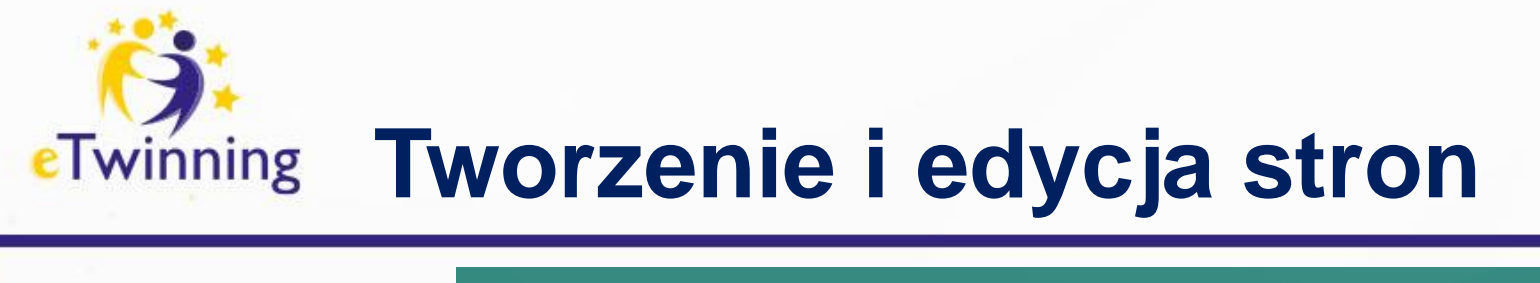

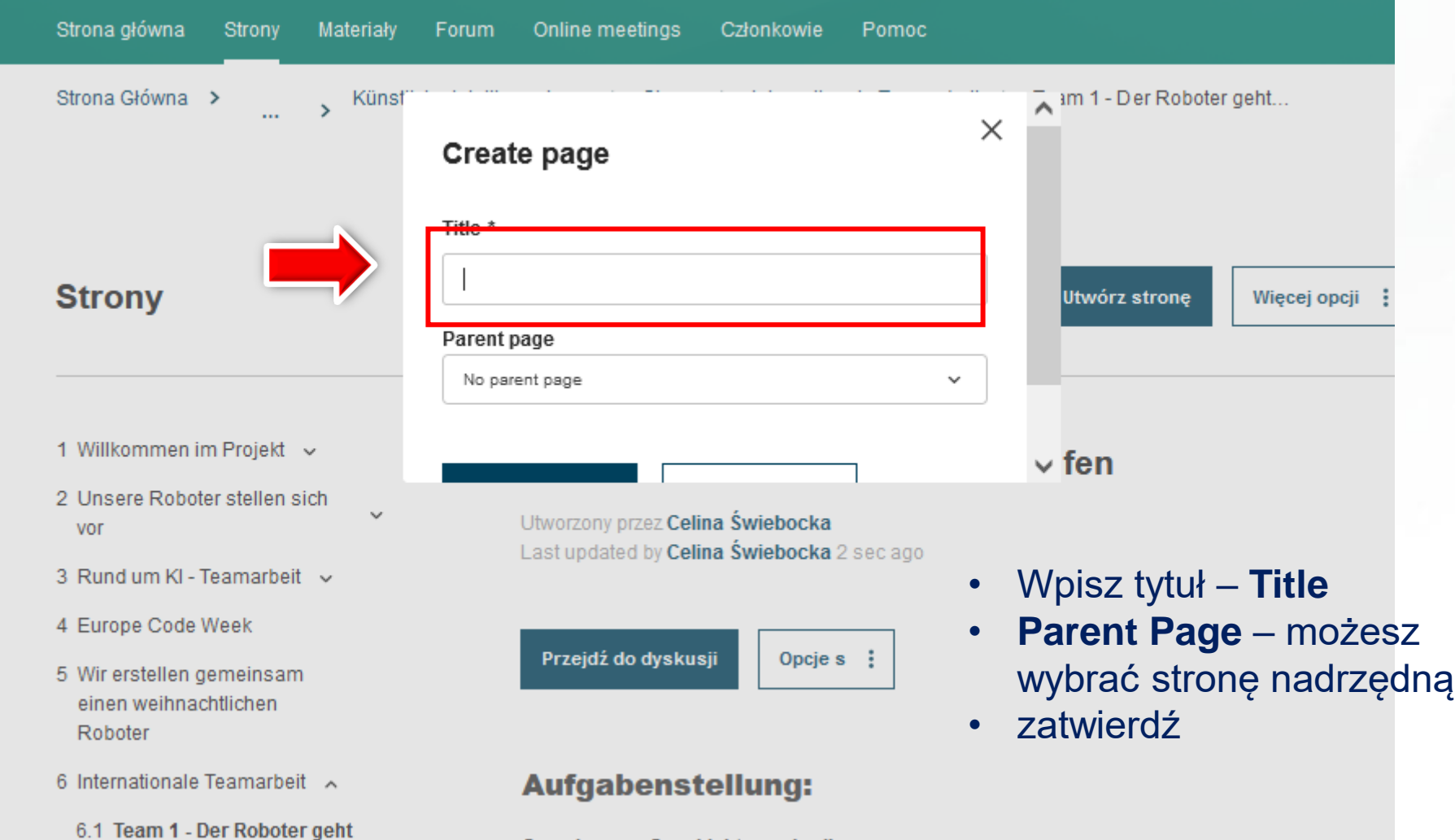

Gamaineama Gaechichtan echraiban

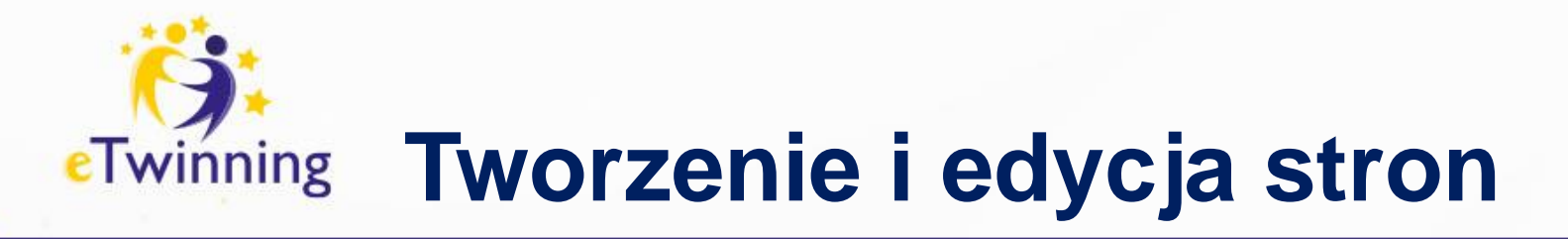

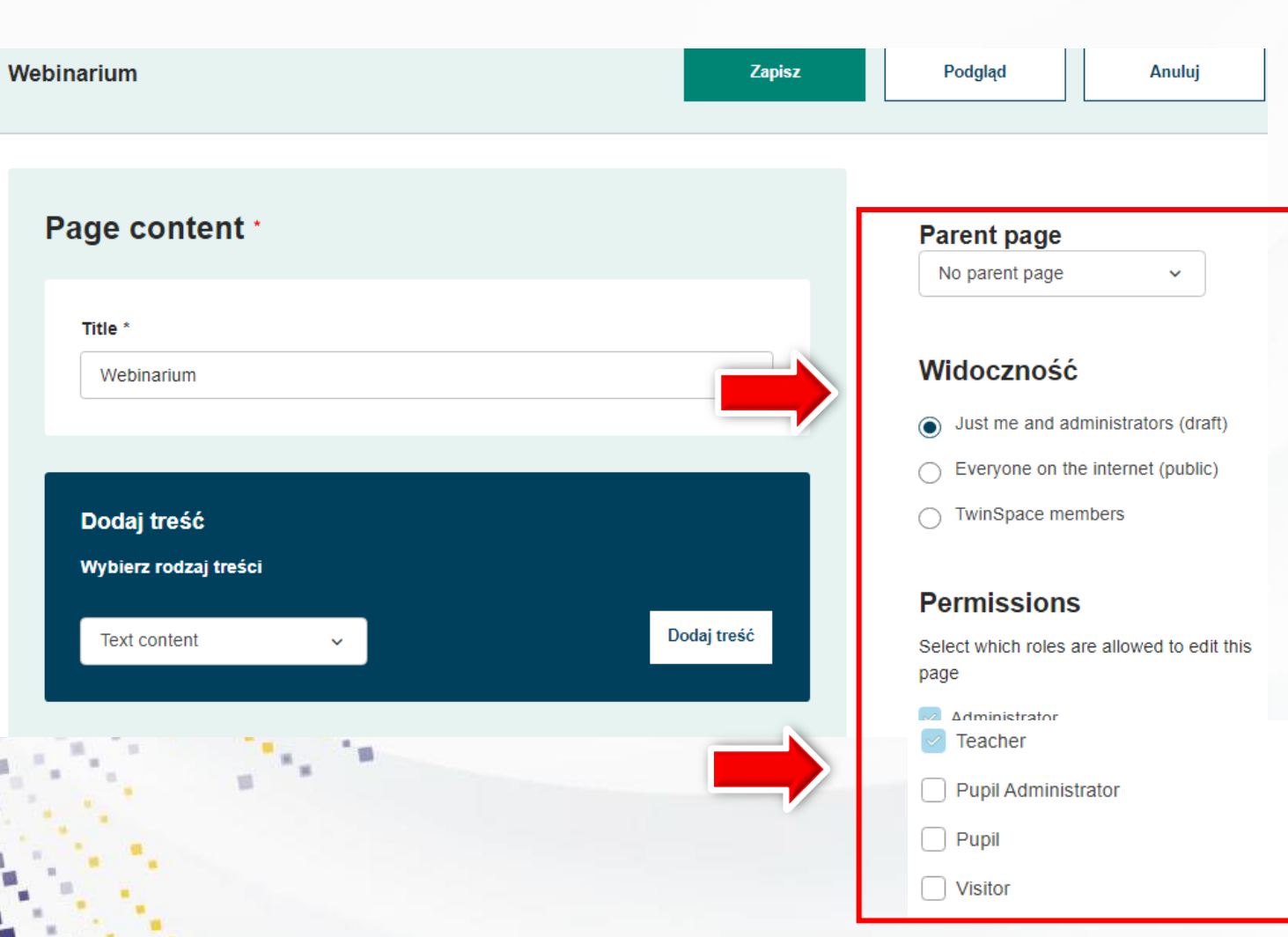

Określ, kto daną stronę może zobaczyć:

- tylko administratorzy
- wszyscy w internecie
- tylko członkowie TwinSpace (najbardziej pożądana)

### Określ, kto może edytować daną stronę

- administratorzy
- nauczyciele
- administratorzy uczniowie
- uczniowie
- odwiedzający

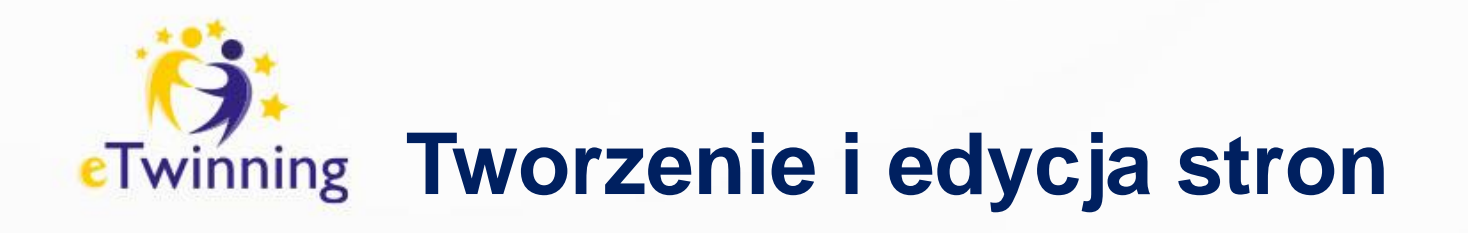

### Discussion \*

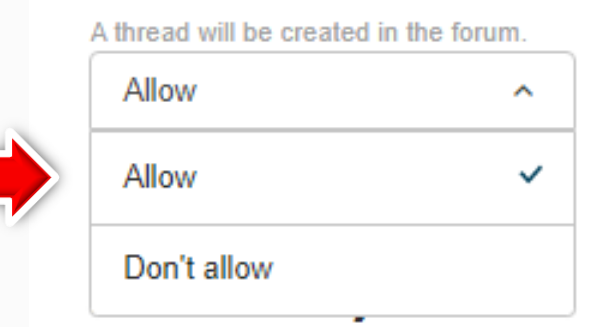

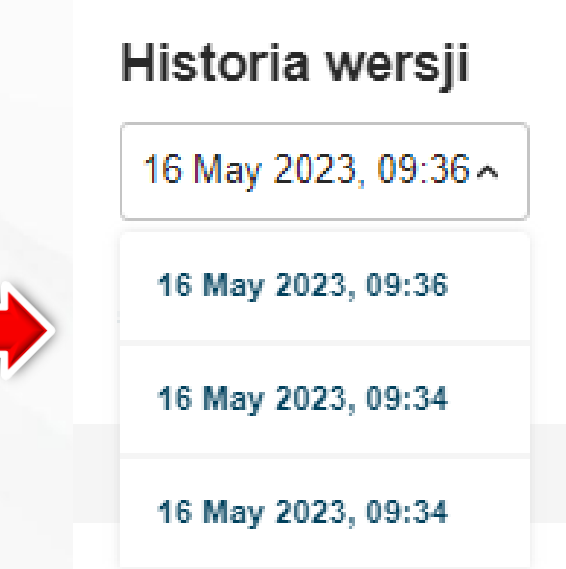

### **Dyskusja**

Można dodać Dyskusję (która będzie prowadzona w zakładce Forum, ale będzie powiązana ze stroną). Allow – zezwól (na dyskusję) Don't allow – nie zezwalaj (na dyskusję)

### **Historia wersji**

Ta funkcja umożliwia użytkownikom pracującym nad konkretną stroną treści cofnięcie się i zobaczenie zmian dokonanych przez

Rozwinięcie menu przy dacie spowoduje pojawienie się listy wszystkich wcześniejszych wersji. Wybieramy daną wersję. Jeśli ta wersja jest odpowiednia, klikami "Przywróć tę wersję".

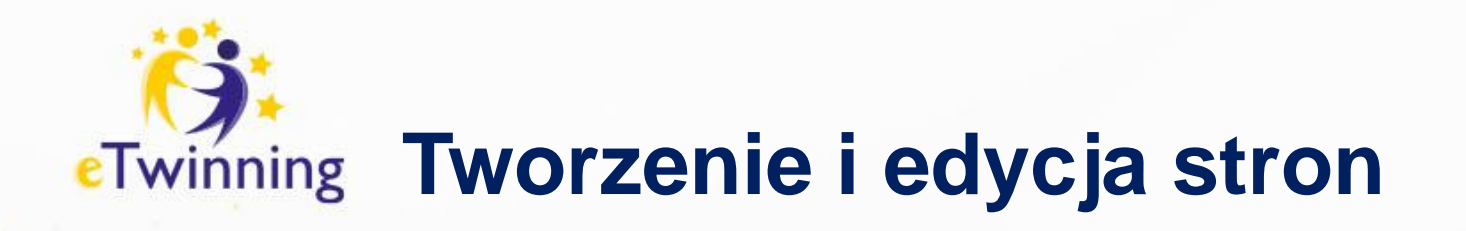

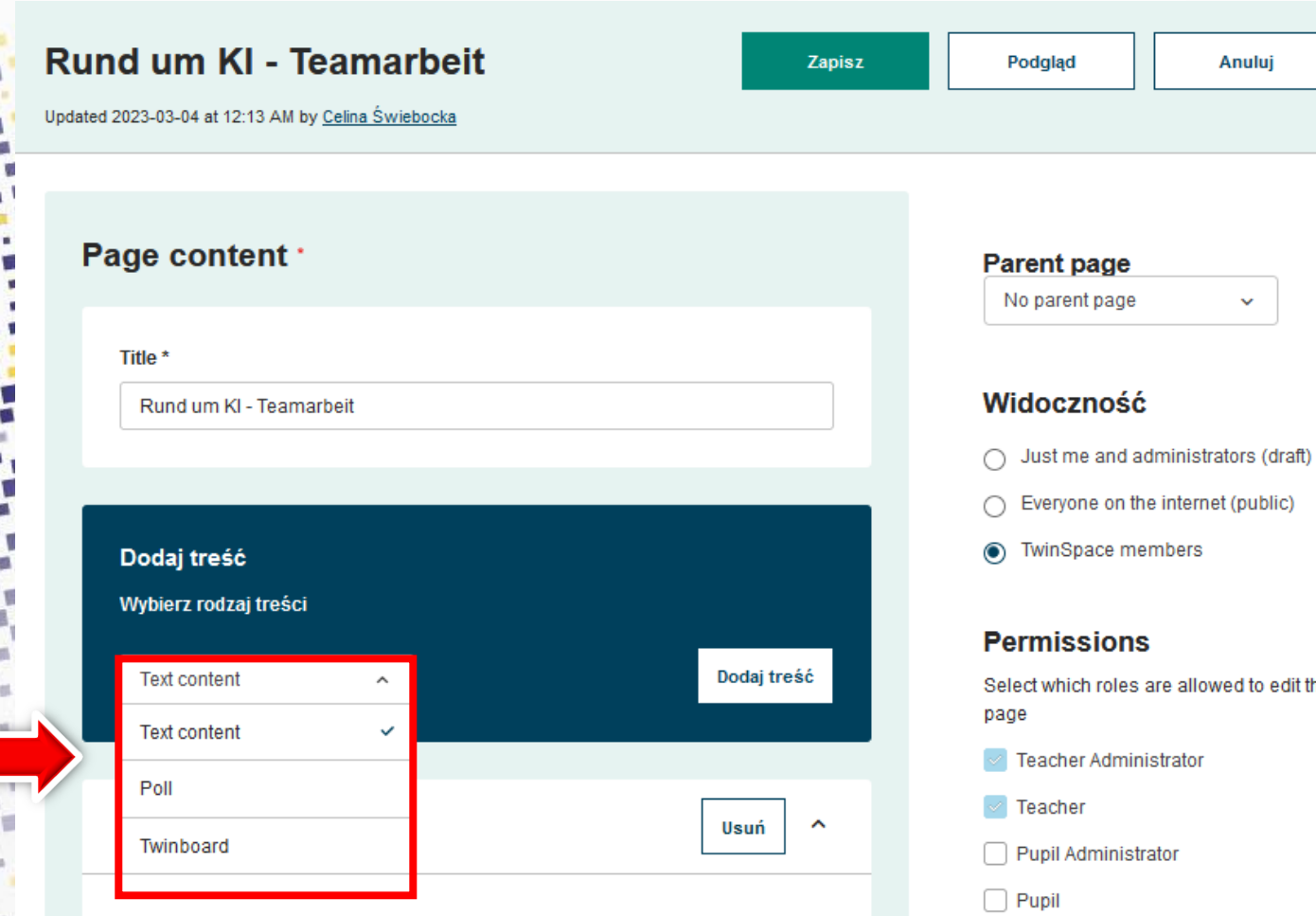

Strony mogą zawierać:

- treść: tekst obrazy filmyosadzone elementy
- ankietę: możemy zapytać o opinie na określony temat
- TwinBoard: interaktywną tablicę,

W celu dodania treści lub ankiety należy kolejno wybrać: "Text a następnie "Dodaj treść".

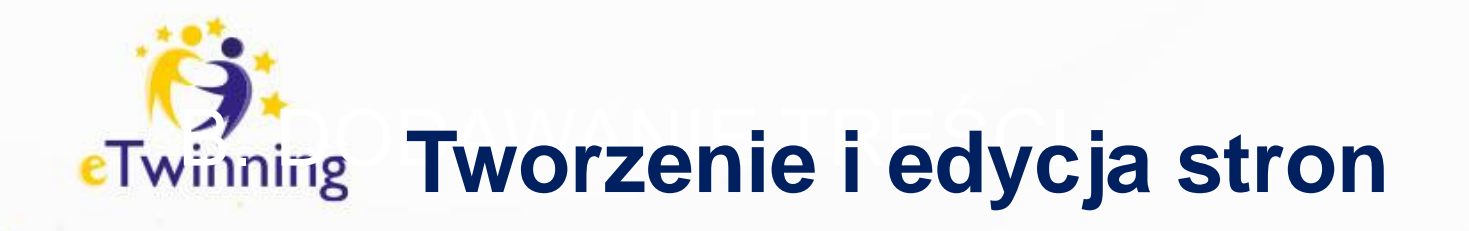

Możesz dodać różne rodzaje treści, które mogą być reorganizowane poprzez przeciąganie i upuszczanie. Całą treść usuniesz klikając na "Remove".

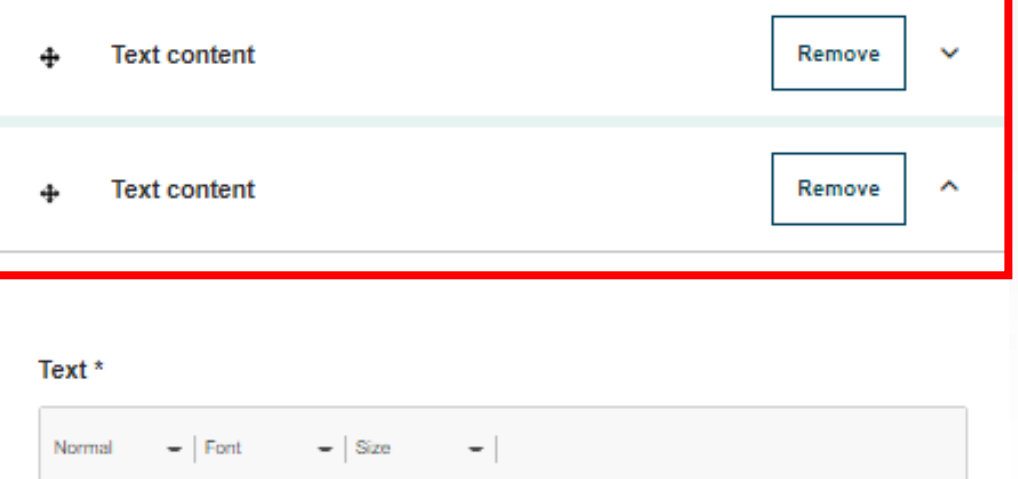

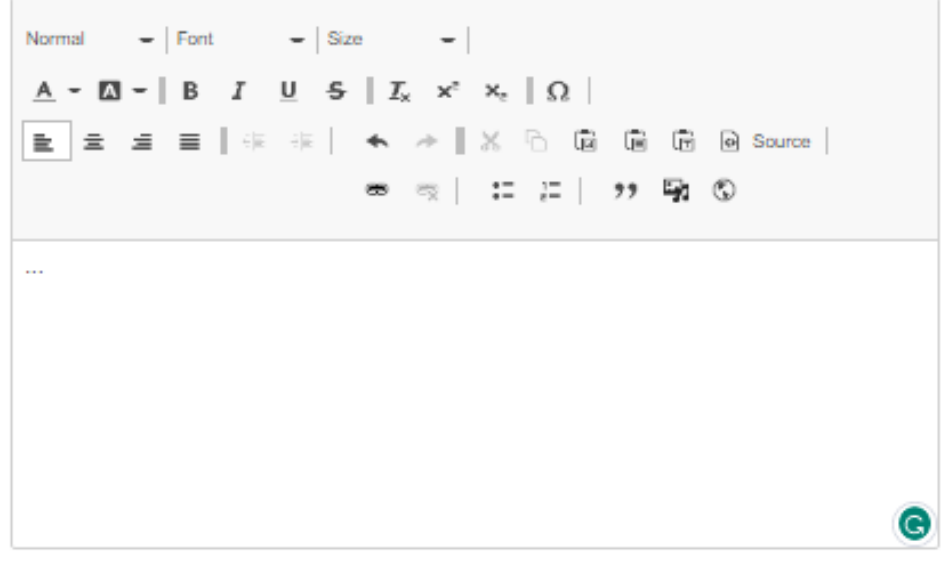

About text formats

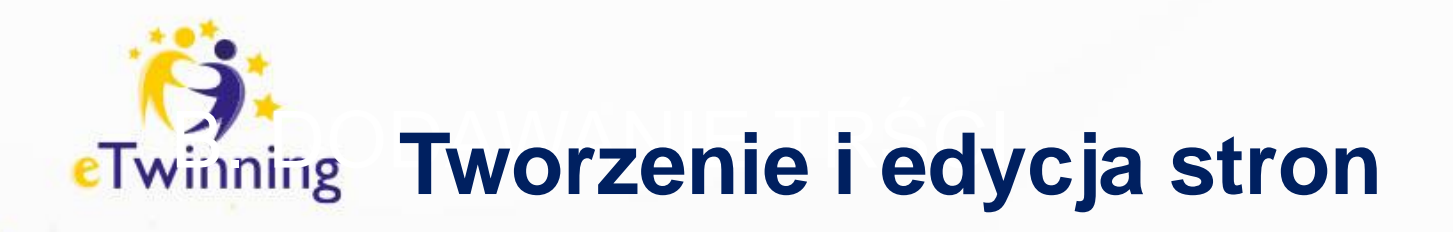

#### Text\*

Czcionka  $-$  Rozmiar Format  $x^2$   $x_2$   $\Omega$ a Źródło dokumentu 偏  $\mathbf{I}^{\pm}$ وأوقت ,, Aufgabe 1: Wir nehmen an der Umfrage teil!

Deadline: 30.03.2023

LINK ZU GEMEINSAMEN BEARBEITUNG

Wpisany tekst możemy formatować: jako tekst normalny normal lub heading (nagłówek) Mamy możliwość zmiany czcionki (font), wielkości, koloru tekstu, wstawienia tła. W trzeciej linii mamy możliwość wyjustowania lub wyśrodkowania tekstu.

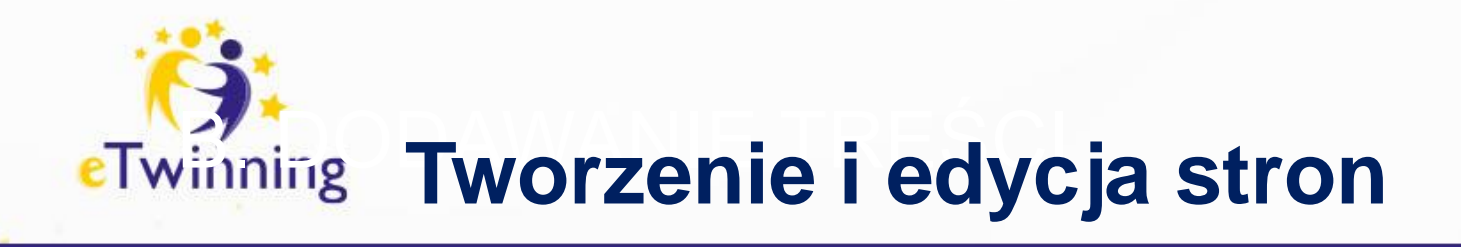

### Text<sup>\*</sup>

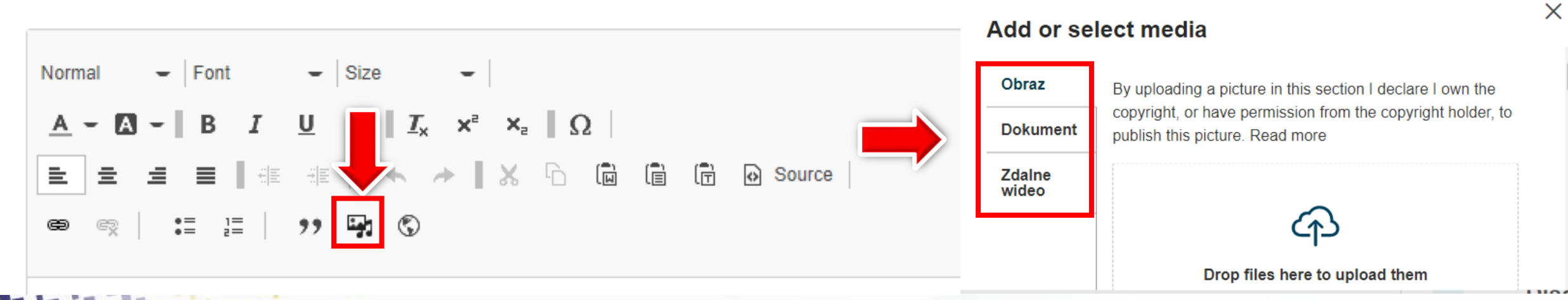

Korzystając z ikony "Wstaw z biblioteki mediów" – "Insert from MediaLibrary" możemy wstawić: obraz, dokument, nagranie lub wideo.

Dodane materiały są automatycznie zapisywane w zakładce "Materiały".

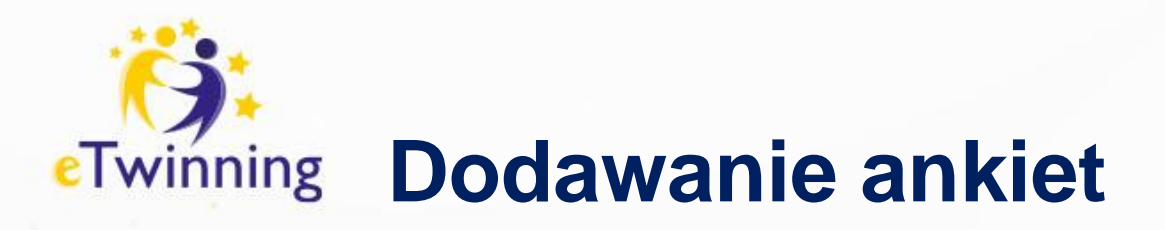

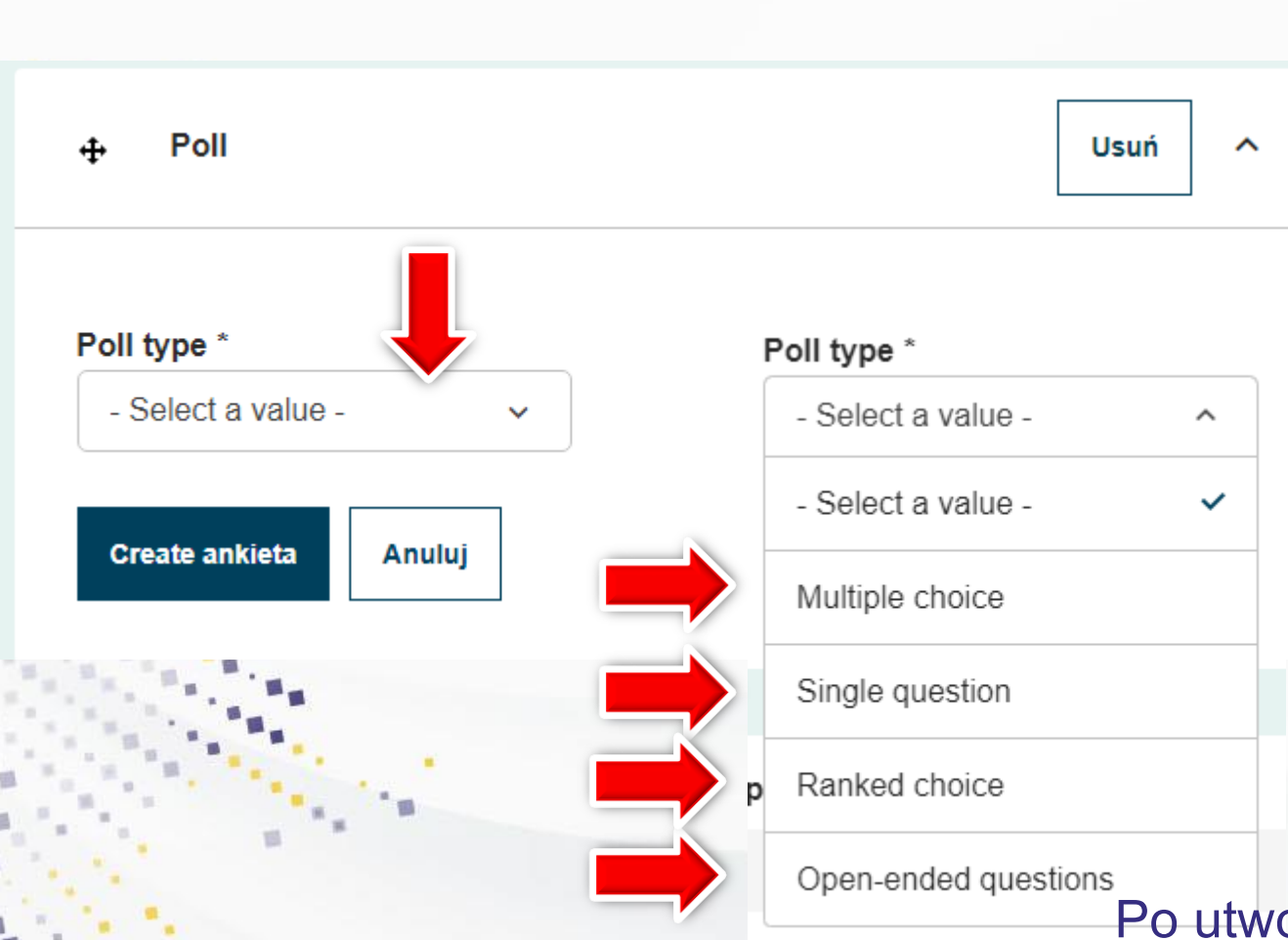

Wybieramy typ ankiety rozwijając listę "Select a value"

• Wybór wielokrotny (Multiple choice)

•

•

- Jedno pytanie (Single question)
- Wybór uporządkowany (Ranked choice)
- Pytania otwarte (Open ended questions) -

Po utworzeniu ankiety kliknij "Create ankieta"

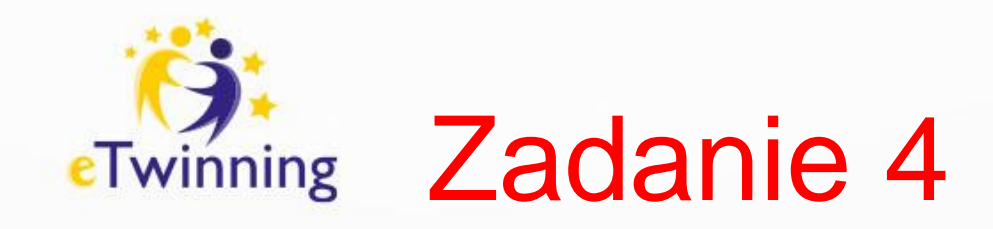

### Utwórz podstronę do strony NASZE SZKOŁY. Dodaj do strony zdjęcie, link do placówki i krótki opis.

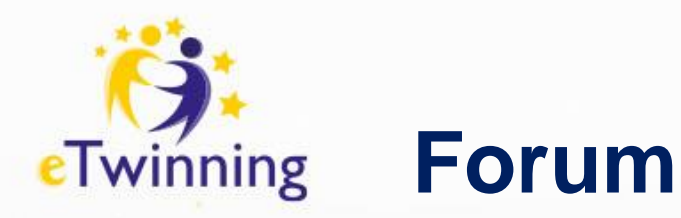

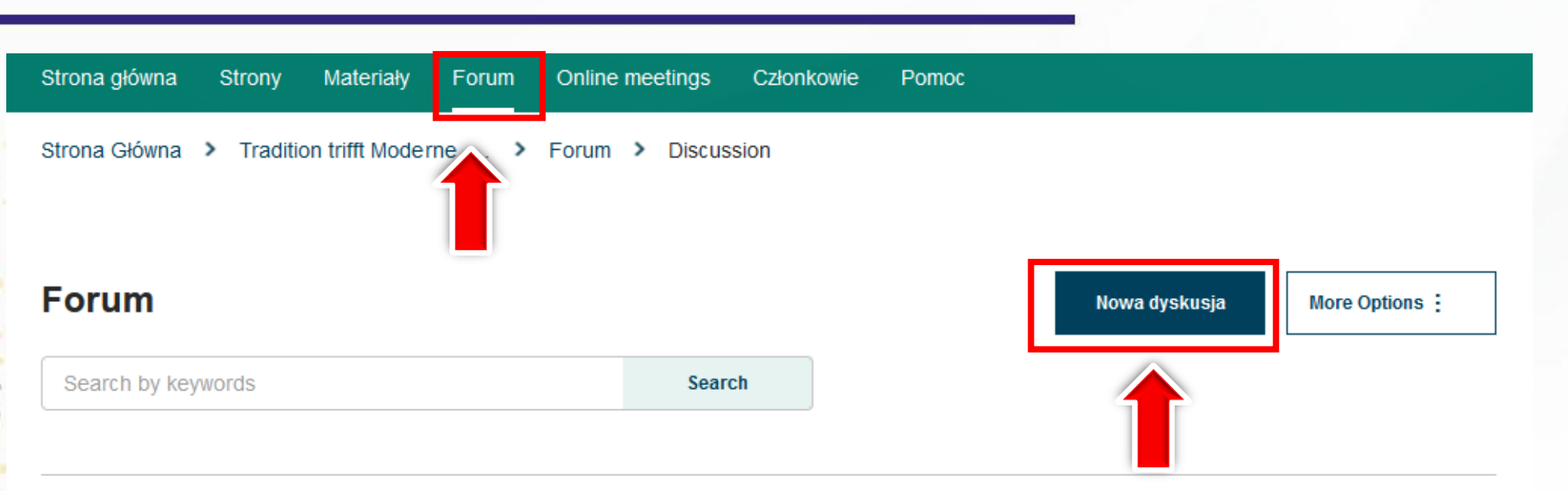

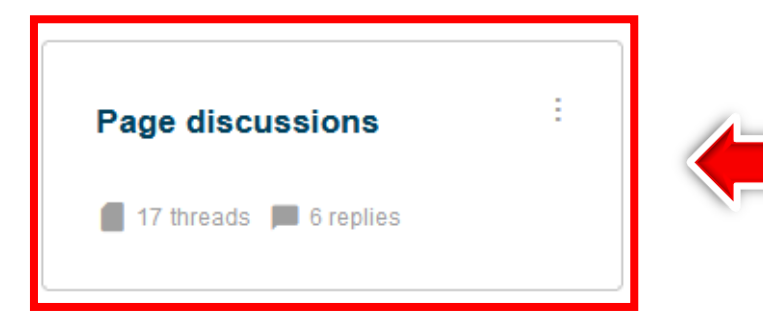

To jest miejsce, w którym członkowie TwinSpace (zarówno nauczyciele jak i uczniowie) komunikują się, współpracują i wymieniają informacjami.

Forum może zawierać dowolną liczbę dyskusji, a każda dyskusja może mieć dowolną liczbę wątków. Wszyscy członkowie mogą zamieszczać wiadomości (w tym osadzać zdjęcia/wideo/pliki) w istniejących wątkach, ale tylko nauczyciele mogą tworzyć nowe dyskusje i wątki.

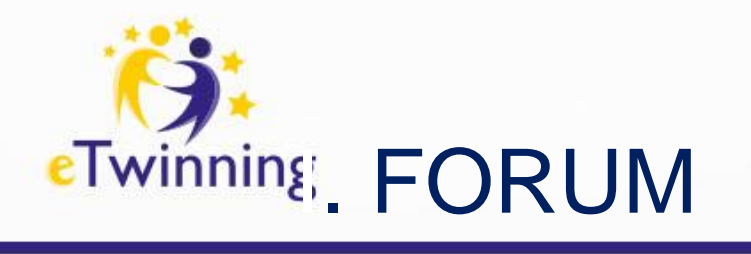

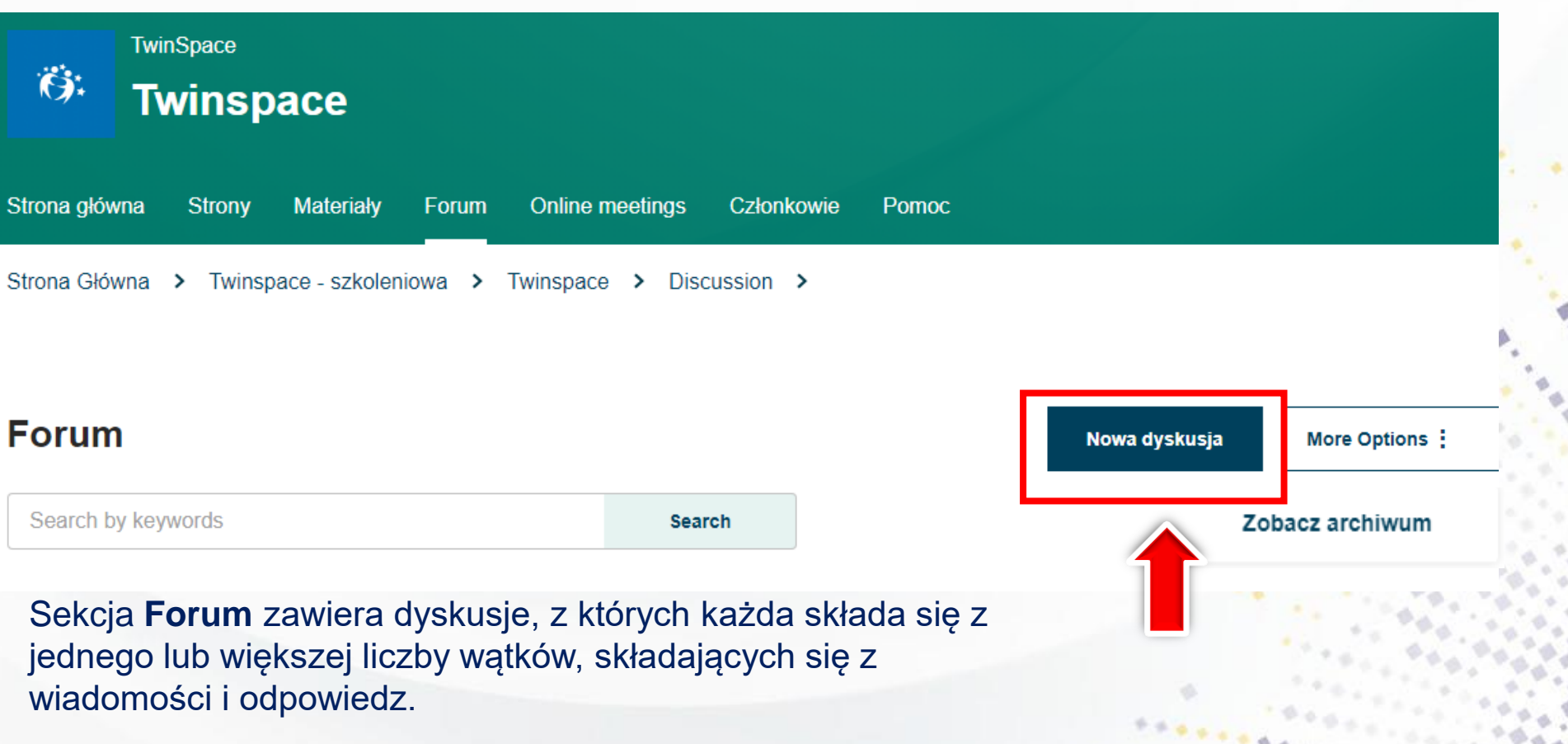

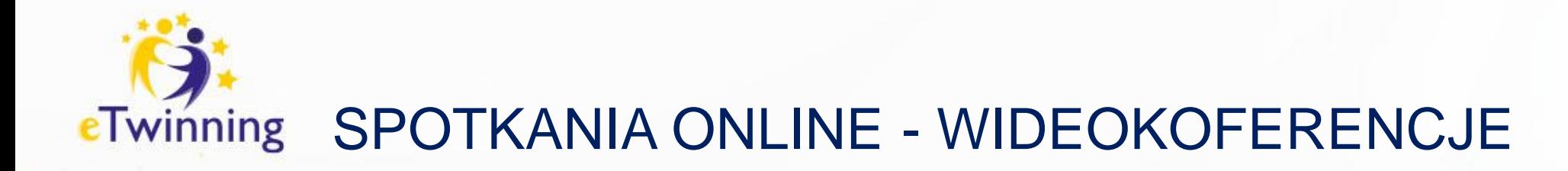

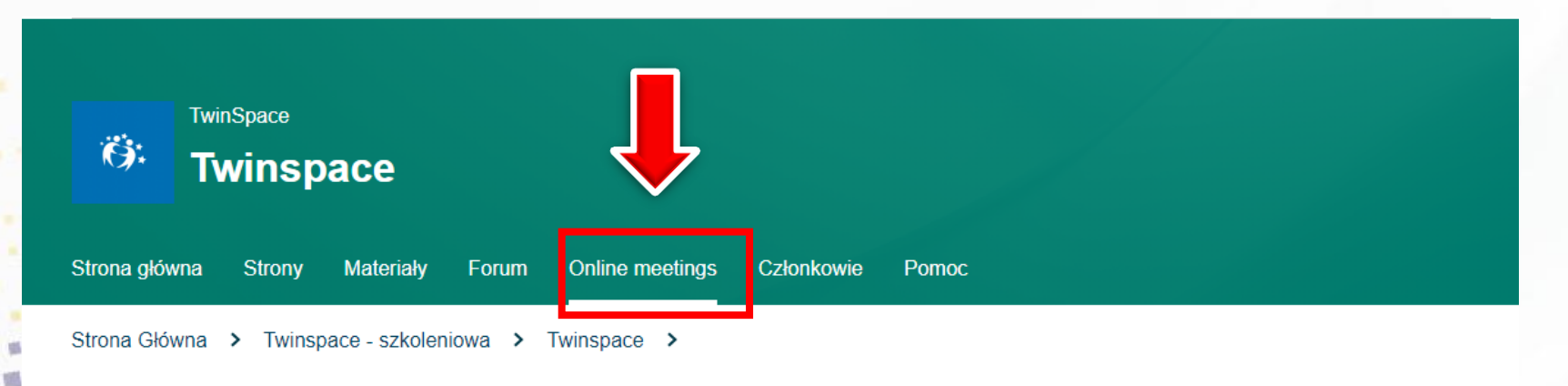

### **Online meetings**

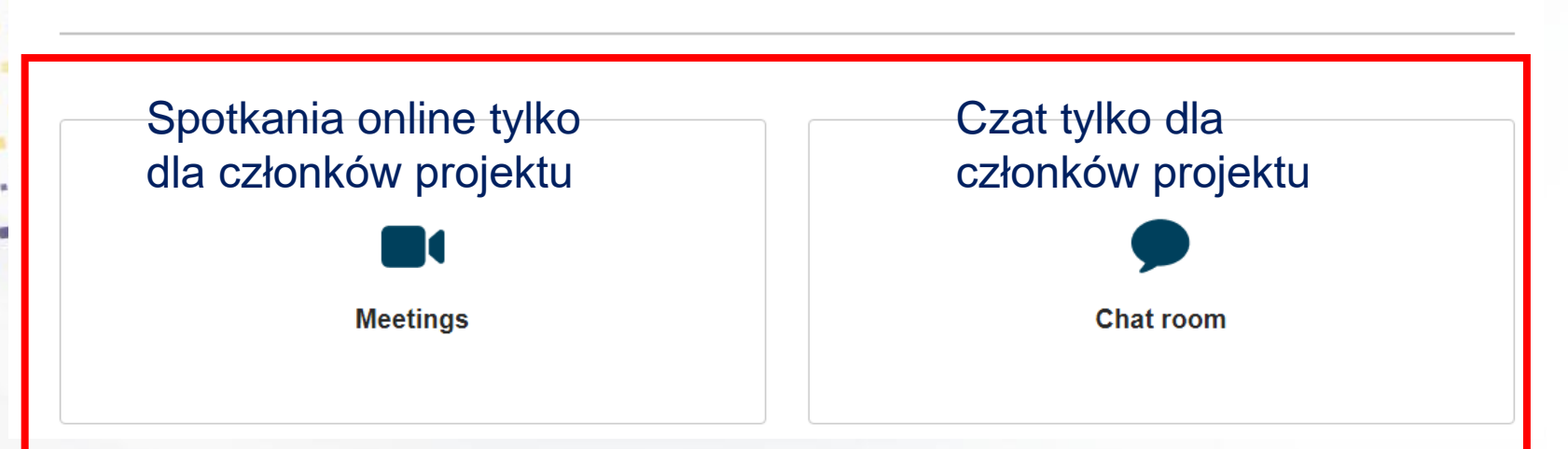

# SPOTKANIA ONLINE - WIDEOKOFERENCJE

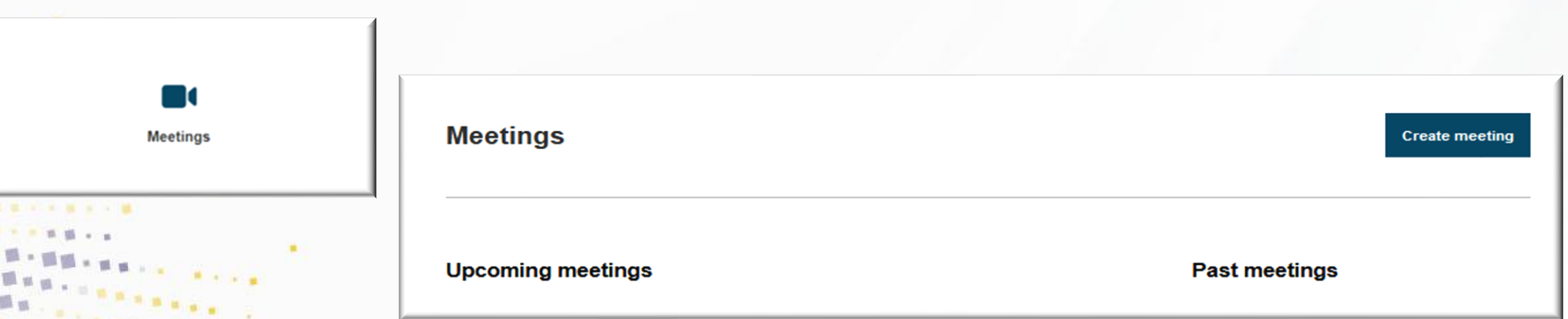

- SPOTKANIA ONLINE to miejsce, w którym członkowie spotykają się w czasie rzeczywistym z innymi członkami TwinSpace lub Grupy.

- Spotkanie online to sesja wideo/konferencja, którą administratorzy mogą skonfigurować w dowolnym momencie.
- – Wszystkie zaplanowane spotkania online widoczne są na stronie "spotkania online".
- uczestników, zezwolenie na nagrywanie lub nie, czas trwania i data. Następnie kliknij Search Slot, aby wskazać,<br>kiedy sesia się odbędzie, i kliknij Zanisz ● Aby utworzyć spotkanie, kliknij "Utwórz spotkanie", a następnie uzupełnij informacje: tytuł, opis, liczba kiedy sesja się odbędzie, i kliknij Zapisz.

• Gdy nadejdzie odpowiedni moment, dołącz do spotkania online klikając w link widoczny na stronie "Spotkania online" i postępuj zgodnie z instrukcjami.

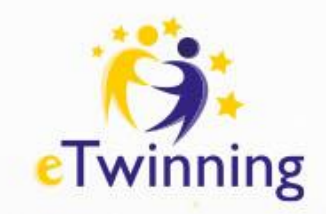

# ISPOTKANIA ONLINE - CZAT

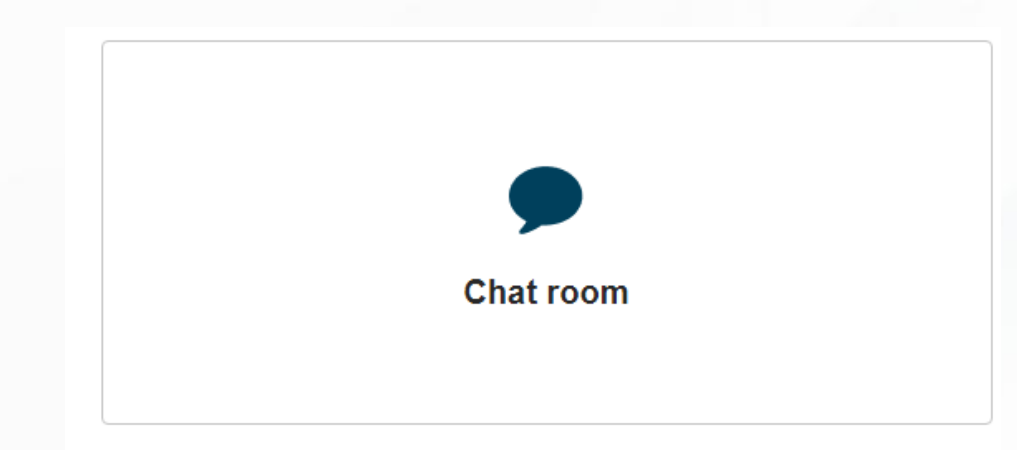

- Czat TwinSpace/Grupy jest dostępny dla wszystkich członków nauczycieli i umożliwia im wymianę wiadomości tekstowych. Partnerzy mogą zdecydować się na spotkanie o określonej godzinie i rozpoczęcie rozmowy.
- Wszyscy członkowie TwinSpace/Grupy mogą wejść do pokoju rozmów, po prostu klikając ikonę Czat na stronie "Spotkania online".
- Gdy dołączy więcej członków, będą mogli brać udział w działaniach online lub dyskutować i dzielić się pomysłami. Administratorzy nauczycieli mogą uzyskać dostęp do historii czatów ze strony czatu.

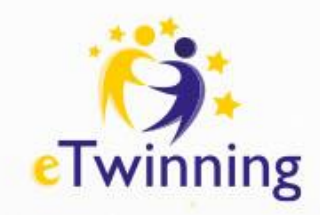

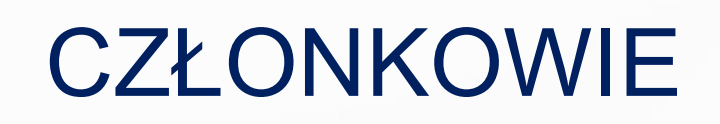

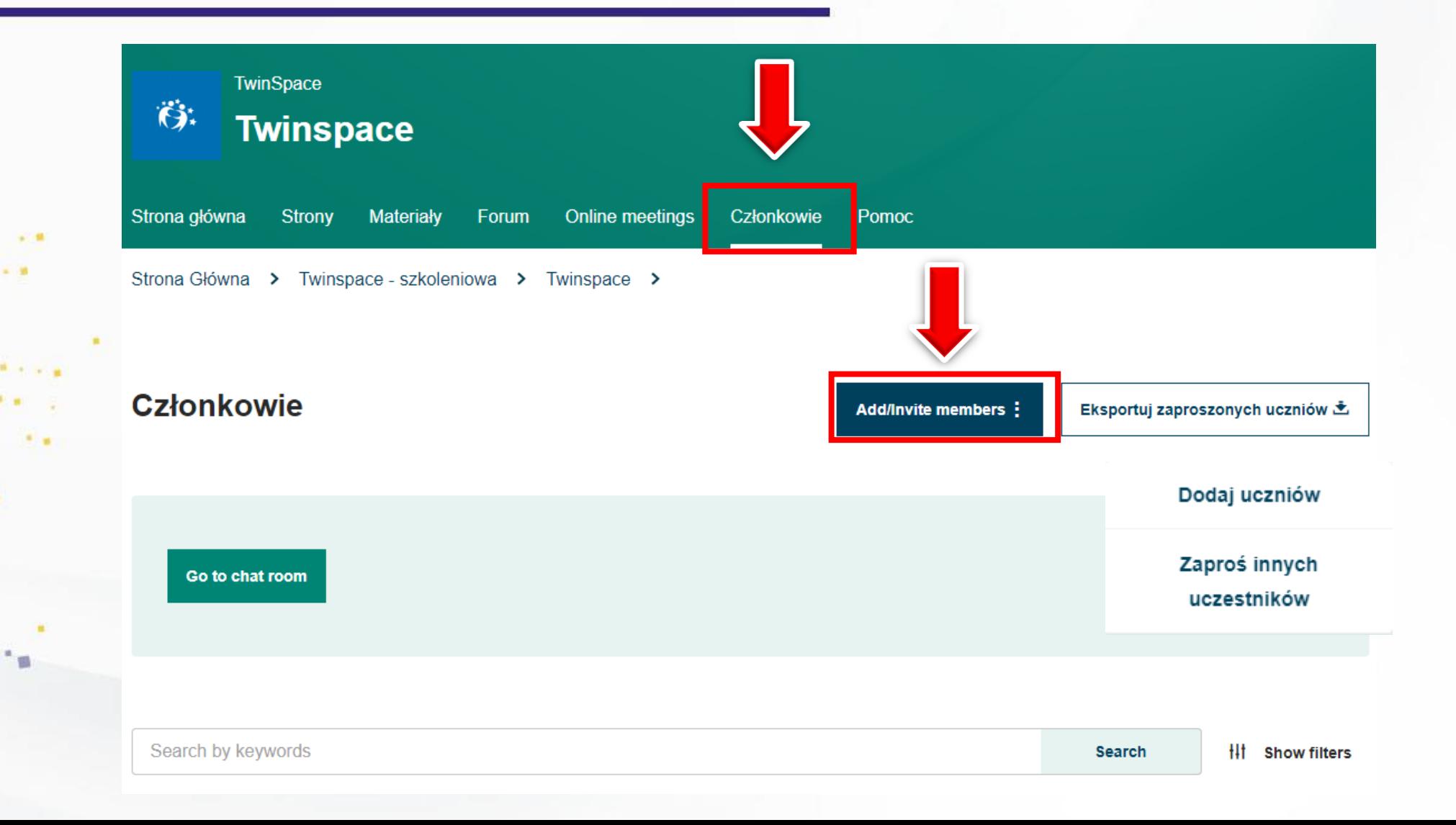

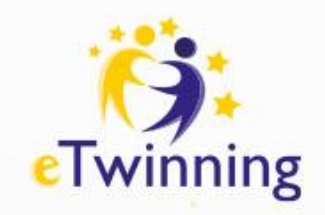

Treści TwinSpace i Grup są dostępne wyłącznie dla ich członków, chyba że zostaną opublikowane (w formie stron) w Internecie. Sekcja członków umożliwia przeglądanie, zapraszanie i zarządzanie członkami TwinSpace/Grupy (aby zarządzać członkami projektu, zobacz sekcję "Projekt" w obszarze eTwinning). Członkowie projektu stają się automatycznie członkami jego TwinSpace.

> Inni użytkownicy mogą zostać zaproszeni do TwinSpace bezpośrednio z tej sekcji, ale tacy użytkownicy nie staną się automatycznie członkami projektu, chyba że są osobami kontaktowymi i dostępnymi dla projektu eTwinning. Zatem wyskakujące okienko zapyta, czy chcesz dodać członka tylko do TwinSpace, czy także jako członka projektu). Administratorzy mogą:

● Zaproś członków do TwinSpace jako nauczycieli, uczniów i innych użytkowników

● Eksportuj dane uczniów ze strony członków. W przypadku zapomnienia hasła ucznia, nauczyciel, który go zaprosił, może je zresetować.

● Zmień uprawnienia członków (co mogą, a czego nie mogą robić na TwinSpace)

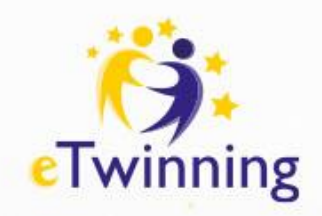

- Znajdź członka i wybierz menu rozwijane wyświetlające jego rolę. Role to:
- Administrator może edytować i usuwać wszystko
- Członkowie mogą edytować i usuwać tylko własne treści oraz treści swoich uczniów
- Uczeń może przeglądać i dodawać komentarze w aktualizacjach użytkowników, dodawać zdjęcia i filmy oraz może tylko przeglądać strony. ○ Administrator uczniów — mają te same uprawnienia co uczniowie, ale mogą także dodawać aktualizacje użytkowników i dodawać/edytować strony.  $\circ$  Ekspert – może jedynie uczestniczyć w działaniach, w tym w spotkaniach online, ale nie może modyfikować głównych elementów TwinSpace ani zapraszać nowych członków.

○ Obserwator – może przeglądać treści na TwinSpace – ale może je edytować tylko wtedy, gdy otrzyma uprawnienia do edycji Wszyscy członkowie mogą przeglądać i wyszukiwać strony profili innych członków oraz kontaktować się z nimi. Więcej informacji na temat ról Grup znajdziesz w dalszej części tej strony.

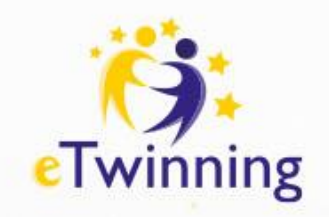

Dodawanie uczniów do TwinSpace Nauczyciele mają trzy możliwości dodania uczniów do TwinSpace: dodaj nowych uczniów ręcznie, dodaj istniejących uczniów lub zaimportuj uczniów z pliku CSV.

● Ręczne dodawanie nowych uczniów: nauczyciele mogą dodawać swoich uczniów jeden po drugim, tworząc dla każdego z nich jedno konto ucznia. Nauczyciele mogą dodać imię, nazwisko, hasło ucznia (mogą też skorzystać z losowego hasła wygenerowanego przez platformę) oraz wybrać rolę, jaką chcą przypisać każdemu uczniowi (Administrator Uczniów lub Uczeń).

● Dodaj istniejących uczniów: odnosi się to do uczniów, którzy mają już konto na innych TwinSpacach. Nauczyciele mogą dodać nazwę użytkownika ucznia i rolę, jaką chcieliby przypisać każdemu uczniowi ● Importuj uczniów: nauczyciele mogą zaimportować listę uczniów, przesyłając plik .csv.

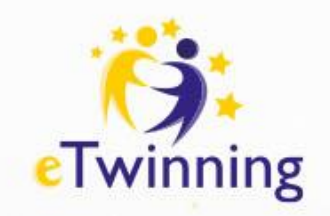

Ze strony importowanego ucznia można pobrać szablon, na którym nauczyciele mogą dodać imię, nazwisko, nazwę użytkownika, hasło i rolę ucznia.

● Ze względów bezpieczeństwa karty haseł uczniów (plik PDF zawierający dane logowania uczniów, nazwę użytkownika i hasło, które można wyciąć i przekazać uczniom) można pobrać tylko raz, po zakończeniu procesu "dodawania uczniów". W przypadku, gdy uczniowie zapomną hasła, nauczyciele mogą utworzyć nowe na stronie członków.

● Nauczyciele mogą wyeksportować listę uczniów do pliku Excel zawierającego imię, nazwisko i nazwę użytkownika. ● System sprawdzi, czy istnieje już uczeń o tym samym imieniu i nazwisku, aby dla każdego z nich utworzyć unikalne konto.

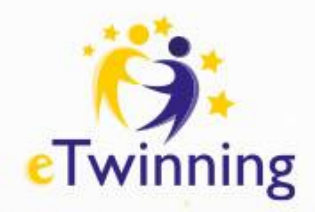

# Adres URL logowania uczniów:

<https://school-education.ec.europa.eu/pupil-login>

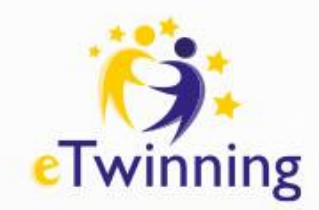

# **Członkowie - uprawnienia**

**Administrator** - może zapraszać członków do TwinSpace jako nauczycieli, uczniów i innych użytkowników (nauczyciele nie administratorzy tylko innych nauczycieli i uczniów), Eksportować dane uczniów z strony członków. W przypadku zapomnienia hasła przez uczniów, nauczyciel, który ich zaprosił, może je zresetować, Zmieniać uprawnienia członków (to, co mogą i czego nie mogą robić w TwinSpace) **Członkowie** - mogą tylko edytować i usuwać swoją własną treść oraz treść swoich uczniów **Uczeń** - może przeglądać i dodawać komentarze do aktualizacji użytkowników, dodawać obrazy i wideo, a także przeglądać strony. **Uczeń-administrator** - ma takie same uprawnienia jak uczniowie, ale może także dodawać aktualizacje użytkowników i dodawać/edytować strony. **Gość** - może przeglądać zawartość TwinSpace, ale może edytować tylko w przypadku udzielenia odpowiednich uprawnień

Wszyscy członkowie mogą przeglądać i wyszukiwać profile innych członków oraz nawiązywać z nimi kontakt

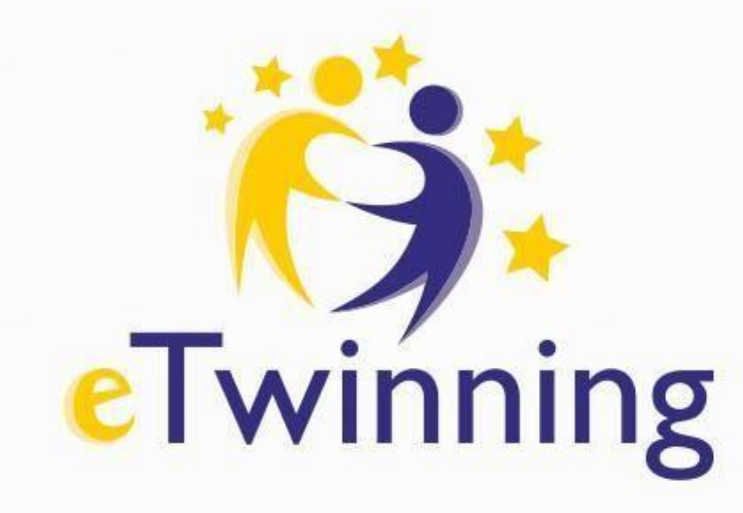

# **Q&A Celina Świebocka celinaswiebocka@poczta.fm**

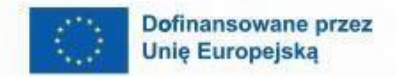

 $\boldsymbol{\theta}$ 

 $\triangle$ 

firise

B